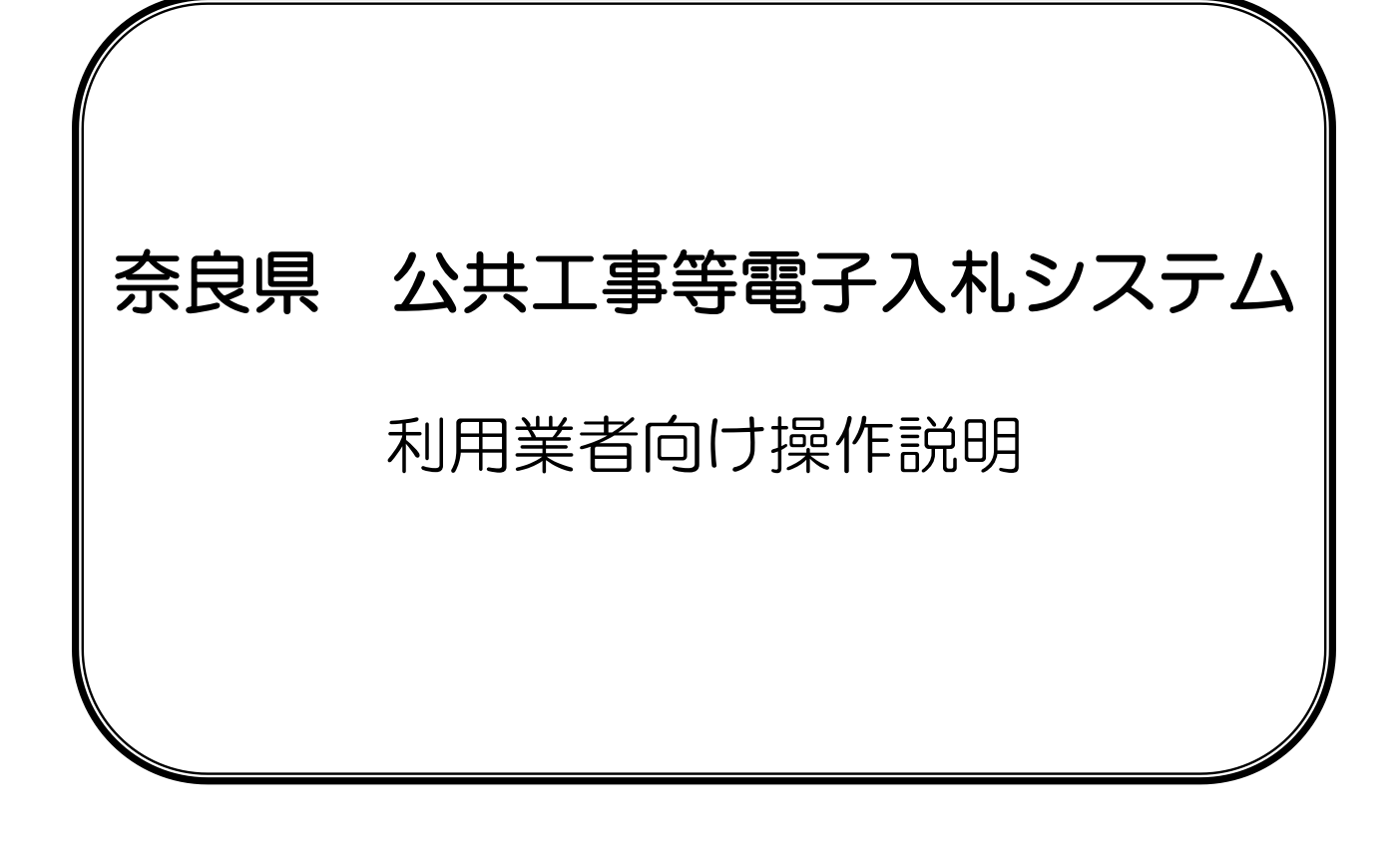

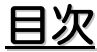

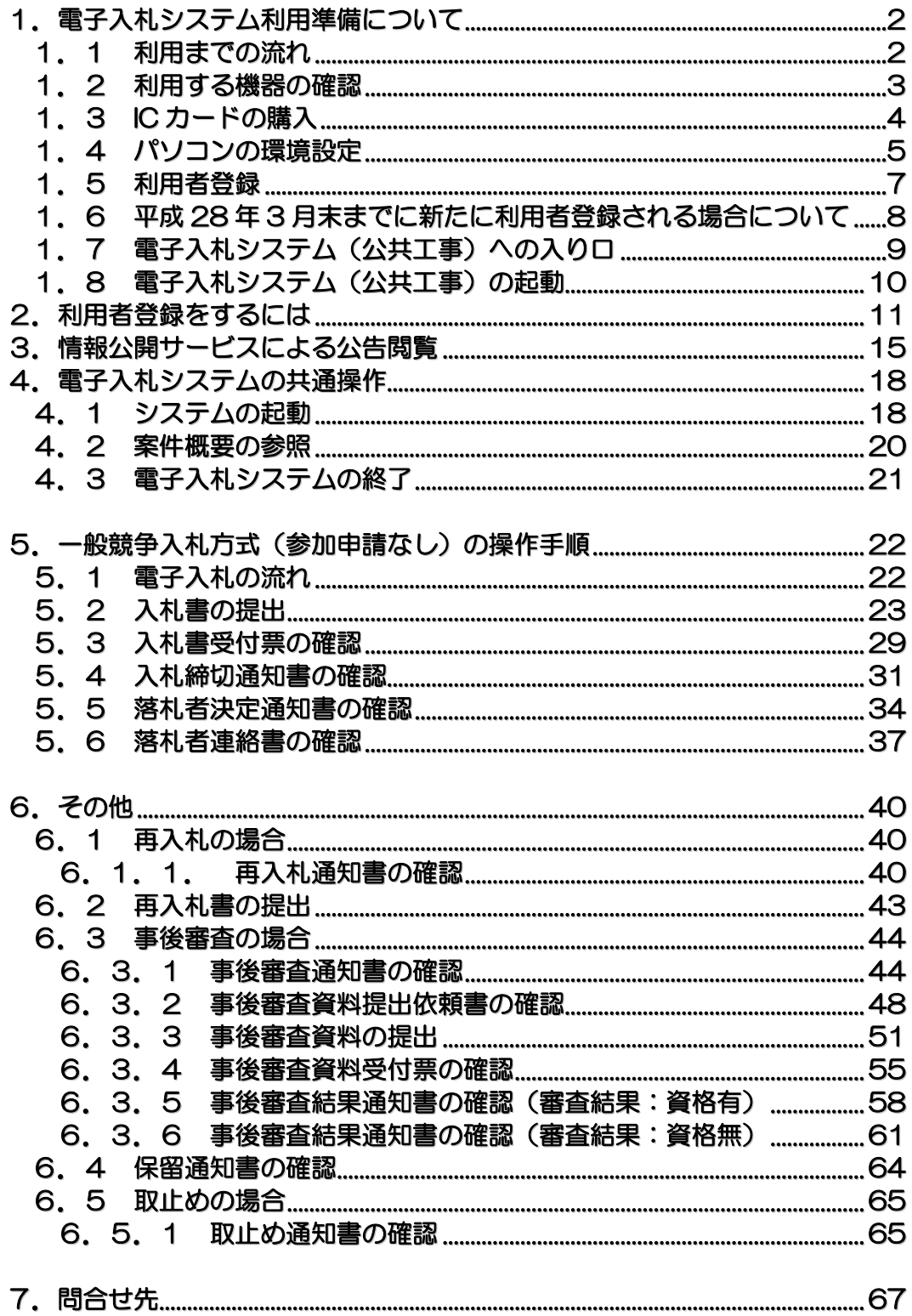

# 1**.** 電子入札システム利用準備について

## 1**.**1 利用までの流れ

- 電子入札システムを利用するには、以下の準備を事前に行う必要があります。
	- ・初めて電子入札システムを利用される場合はステップ1から準備します。 ・ご使用になるパソコンで、国土交通省など「電子入札コアシステム」を採用した、他の発注機関 の電子入札システムを既に利用している場合はステップ3からの準備となります。
	- ・現在既に奈良県公共工事等電子入札システムを使用されている方も必ずステップ3のみ準備が 必要です。

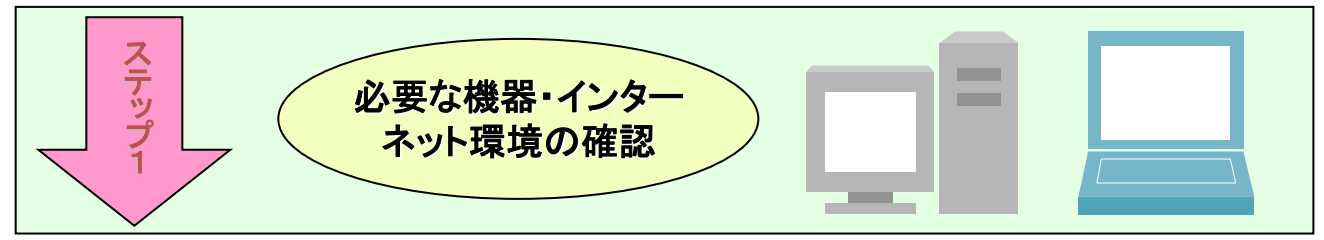

指定された要件を満たすパソコンを用意します。

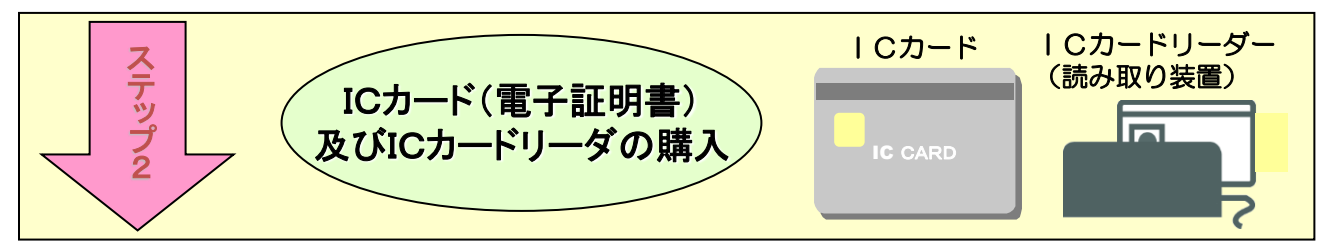

ICカードとは本人であることを証明するための電子的な証明書が格納され たカードで、電子入札コアシステム対応の認定認証局より購入します。IC カードの情報を読み取るICカードリーダについても用意します。

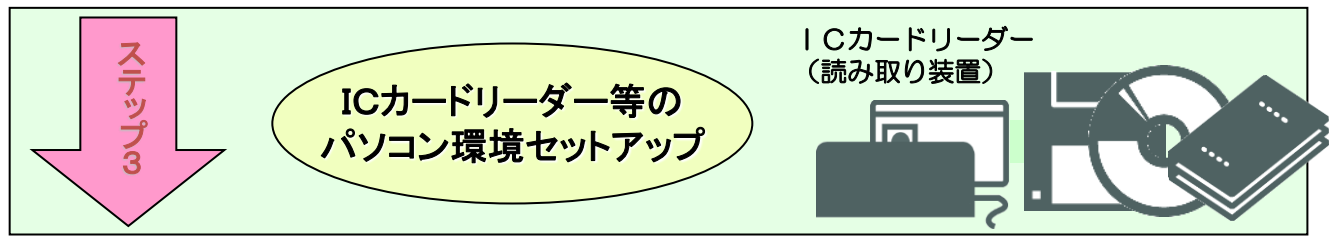

## 付属のマニュアルに従いセットアップを行います。

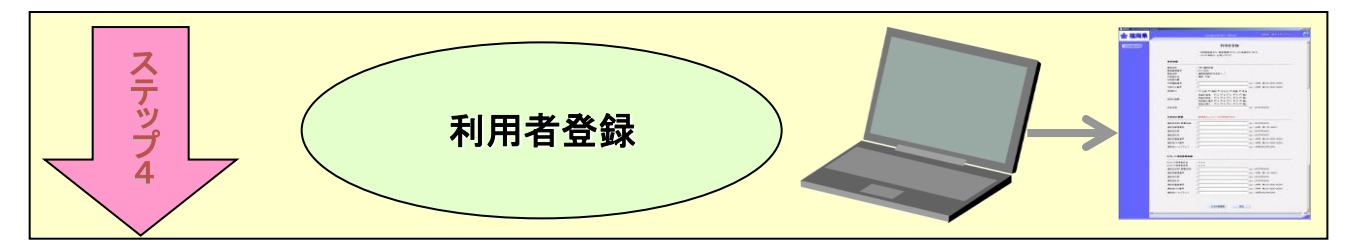

奈良県公共工事等電子入札システムを初めて利用する場合は、指定の様式で 利用者申請を行い、その後電子入札システムで利用者登録を行います。

# 1**.**2 利用する機器の確認

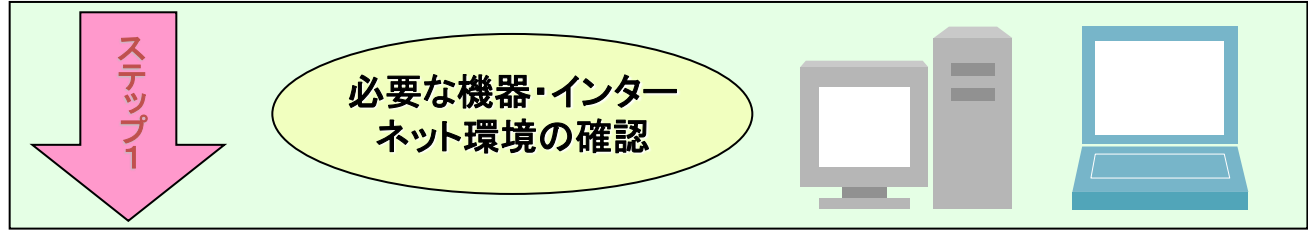

電子入札システムに接続できるパソコンを用意します。接続するために必要となるパソコンの詳細な 条件等については「奈良県 公共工事等電子入札システムクライアント環境設定マニュアル」3頁をご 参照ください。

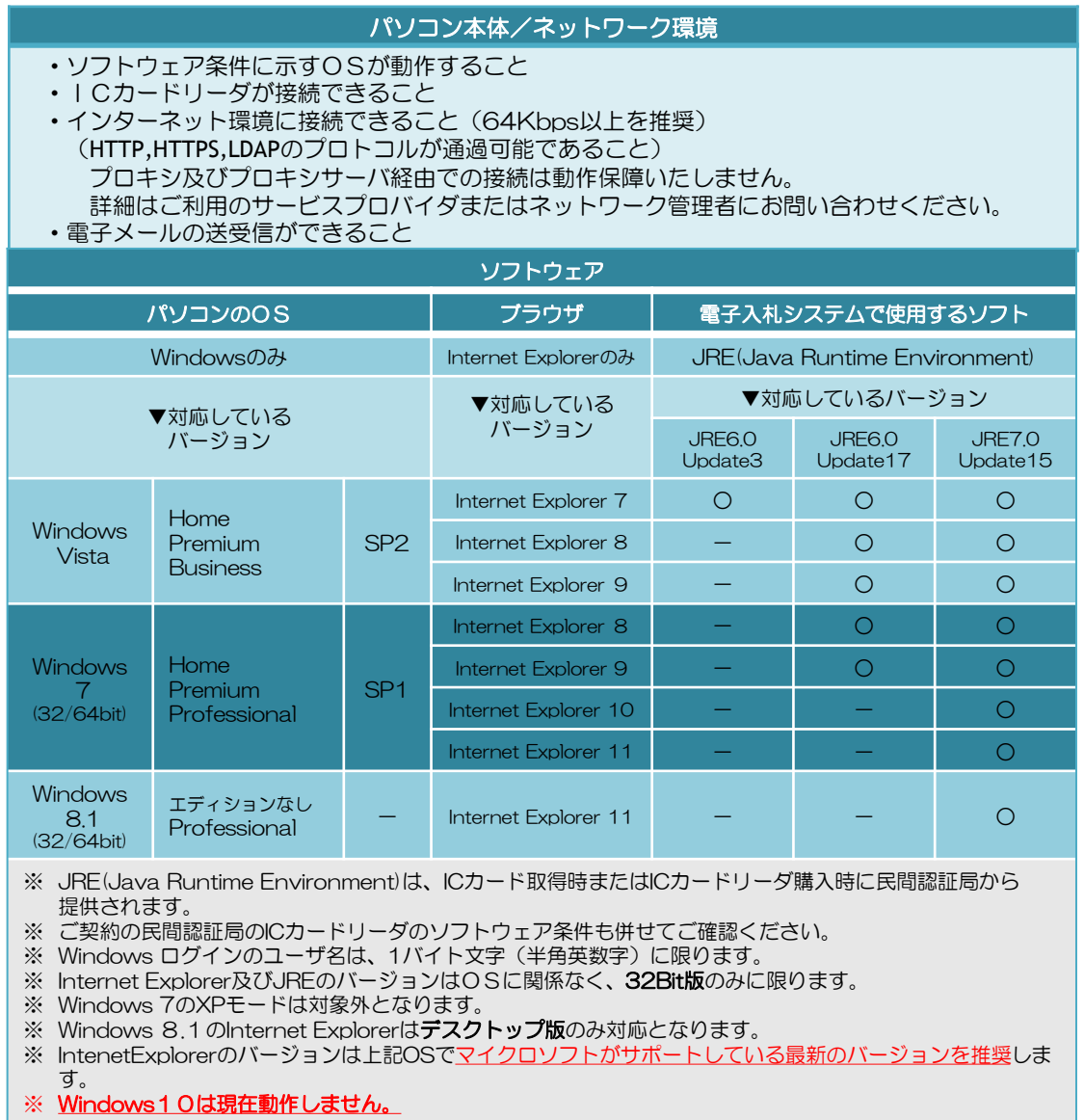

ご不明な点は、電子入札システム専用ヘルプデスク(電話 0570-000-516)へお問い合わせください。

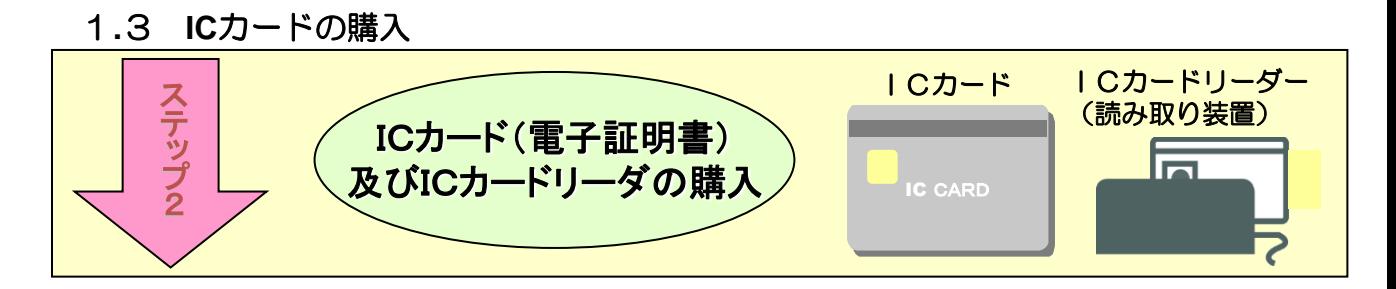

ICカードとは本人であることを証明するための電子的な証明書が格納されたカードで、電子入札コ アシステム対応の認定認証局より購入します。パソコンでICカードを読み込むためのICカードリー ダも必要となります。ICカード及びICカードリーダを取り扱う認証局は以下を参照してください。

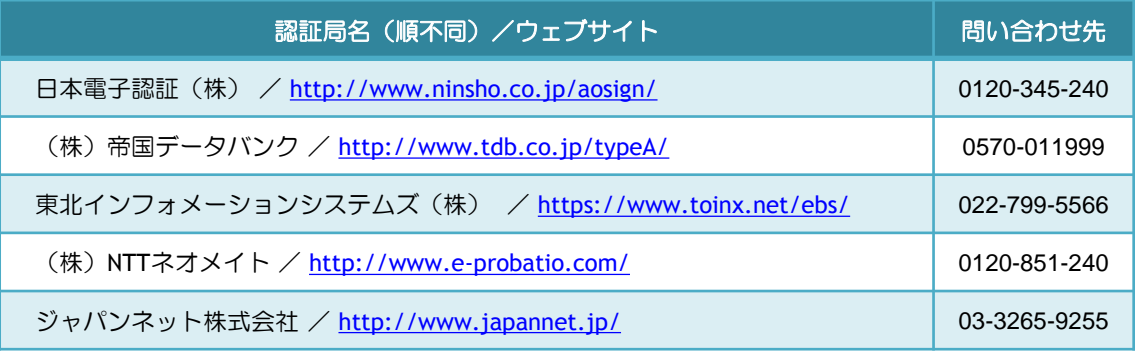

※ICカード等の購入手続きは約1か月程度かかりますので早めの手続きをしてください。

## 1**.**4 パソコンの環境設定

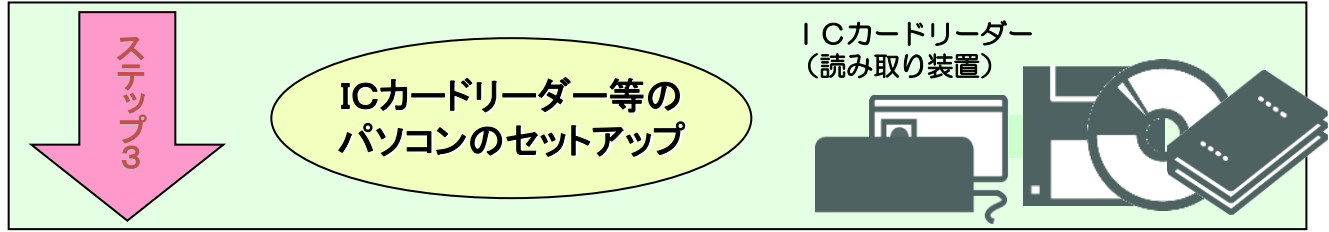

①ICカードを購入した認証局が提供するソフトウェアをインストールします。 ICカードを購入した認証局が配付しているマニュアルに従いセットアップを行います。 ※国土交通省や、他県等ですでに電子入札を行っているパソコンに対しては必要ありません。

②Javaポリシーの設定

 奈良県公共工事等電子入札システムをご利用いただくには、Javaポリシーに奈良県のサーバア ドレス情報を追加設定する必要があります。

奈良県公共工事等電子入札システムのサーバアドレスは以下のアドレスとなります。

### 追加していただくアドレス

https://www.ebid02.t-elbs.jp/nara-pref/CALS/-

↑数字のゼロ ↑半角ハイフン

※上記アドレスは平成28年4月以降に稼働する新電子入札システムのサーバアドレスです。 ※全て半角英数字です。先頭の「https」、大文字小文字の区別も正しく入力してください。 ※国土交通省や、他県等ですでに電子入札を行っている方も、現在奈良県の電子入札に参加さ れている方も、新しい奈良県の電子入札に参加するためには必ず設定を行ってください。 詳 しい設定方法につきましては、購入されたICカードを発行した各認証局のマニュアルを参照 するか、各認証局にお問い合わせください。

※現在奈良県の電子入札システム用に設定されている方も、現在の設定を上書きせず追加で設定 してください。

※電子入札コアシステム対応認証局一覧(電子入札開発コンソーシアム HP)

<http://www.cals.jacic.or.jp/coreconso/linkpage/link5/link5j/link5j-3toiawaseitiran.htm>

設定方法は、ICカードを購入された認証局によって異なります。購入された認証局より提供されているマ ニュアルをご覧いただき、不明な点はICカードを購入した認証局へお問い合わせください。

③信頼済みサイトの登録

 Internet Explorer(以下 IE)の使用時に、ポップアップブロック、ファイルのダウンロードが ブロックされると、電子入札システムが正常に動作しないことがあります。

 IEのインターネット オプションより、「信頼済みサイト」に奈良県電子入札システムのサー バアドレス情報を登録することにより正常に動作するよう設定します。

#### 追加していただくアドレス

↓数字のゼロです。

電子入札システム用 :https://www.ebid02.t-elbs.jp 入札情報公開サービス用:http://www.ppi03.t-elbs.jp/

↑数字のゼロです。

※上記アドレスは平成28年4月以降に稼働する新電子入札システム及び入札情報公開サービス のアドレスです。

※現在奈良県の電子入札システム用に信頼済みサイトの登録をされている方も、現在の設定を 上書きせず追加で設定してください。

その他IEのインターネット オプションとして以下の設定が必要となります。

 ・サーバーにファイルをアップロードするときにローカルディレクトリのパスを含める」 ⇒「有効にする」

- ・ポップアップブロックの使用
- ⇒「無効にする」
- ・ファイルのダウンロード時に自動的にダイアログを表示 ⇒「有効にする」
- ・タブブラウズの設定 ⇒常で新しいウィンドウでポップアップを開く
- ・互換表示設定 ⇒すべてのWebサイトを互換表示で表示する(IE8、IE9、IE10利用時) ⇒追加するWebサイトへ「 t-elbs ip 」を入力 (IF11利用時)
- ④各種ツールバーの無効化

 電子入札システムにて、各種ツールバーが要因で、ブラウザが動作異常となる場合があります。 それらツールバーの利用を無効にすることにより、異常を回避することができます。

 ・サードパーティサードパーティ製のブラウザー拡張を有効にする ⇒無効に設定する

※設定方法の詳細については奈良県電子入札ポータルサイトに掲載している「クライアント環境設定 マニュアル」を参照してください。

奈良県電子入札ポータルサイト: <http://www.pref.nara.jp/10553.htm>

信頼済みサイトの登録、各種ツールバーの無効化の設定方法等で不明な点がある場合、電子入札システム専用 ヘルプデスク(電話 0570-000-516)へお問い合わせください。

## 1**.**5 利用者登録

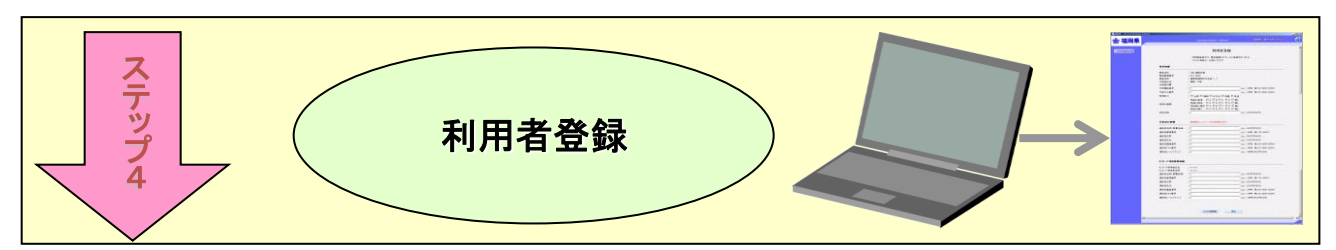

奈良県公共工事等電子入札システムを初めて利用する場合は、指定の様式で利用者申請を行い、その 後電子入札システムで利用者登録を行います。

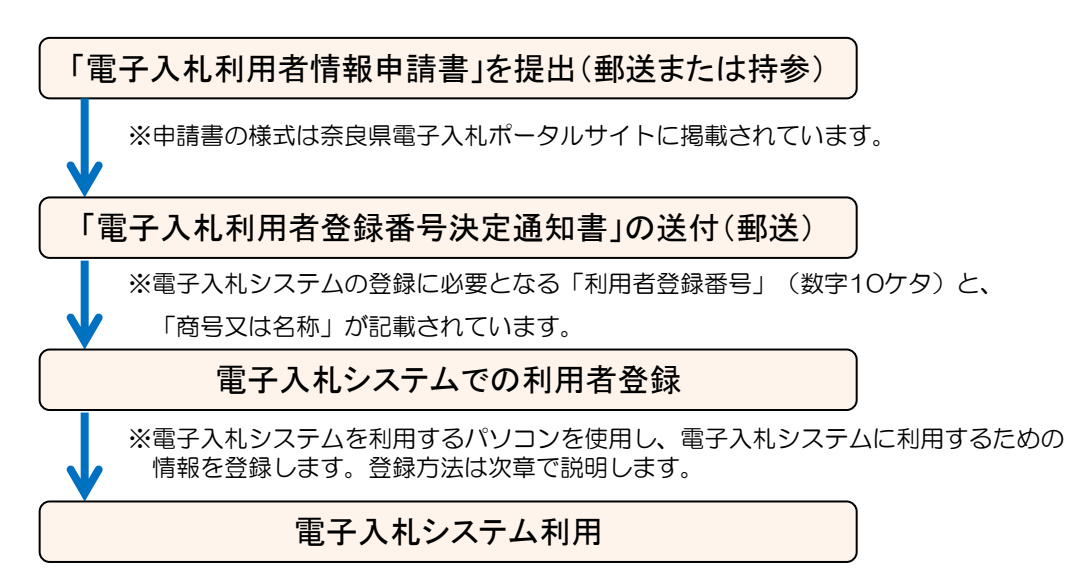

! 3月中旬より新電子入札システムの接続テストが開始されますが、そ れまでに業者登録が完了している必要がありますのでなるべく早く準 備を進めてください。

利用者登録の流れで不明な点がある場合、以下の部署へお問い合わせください。 奈良県 県土マネジメント部 公共工事契約課:電話 0742-27-7486 (課直通)

## 1**.**6 平成**28**年**3**月末までに新たに利用者登録される場合について

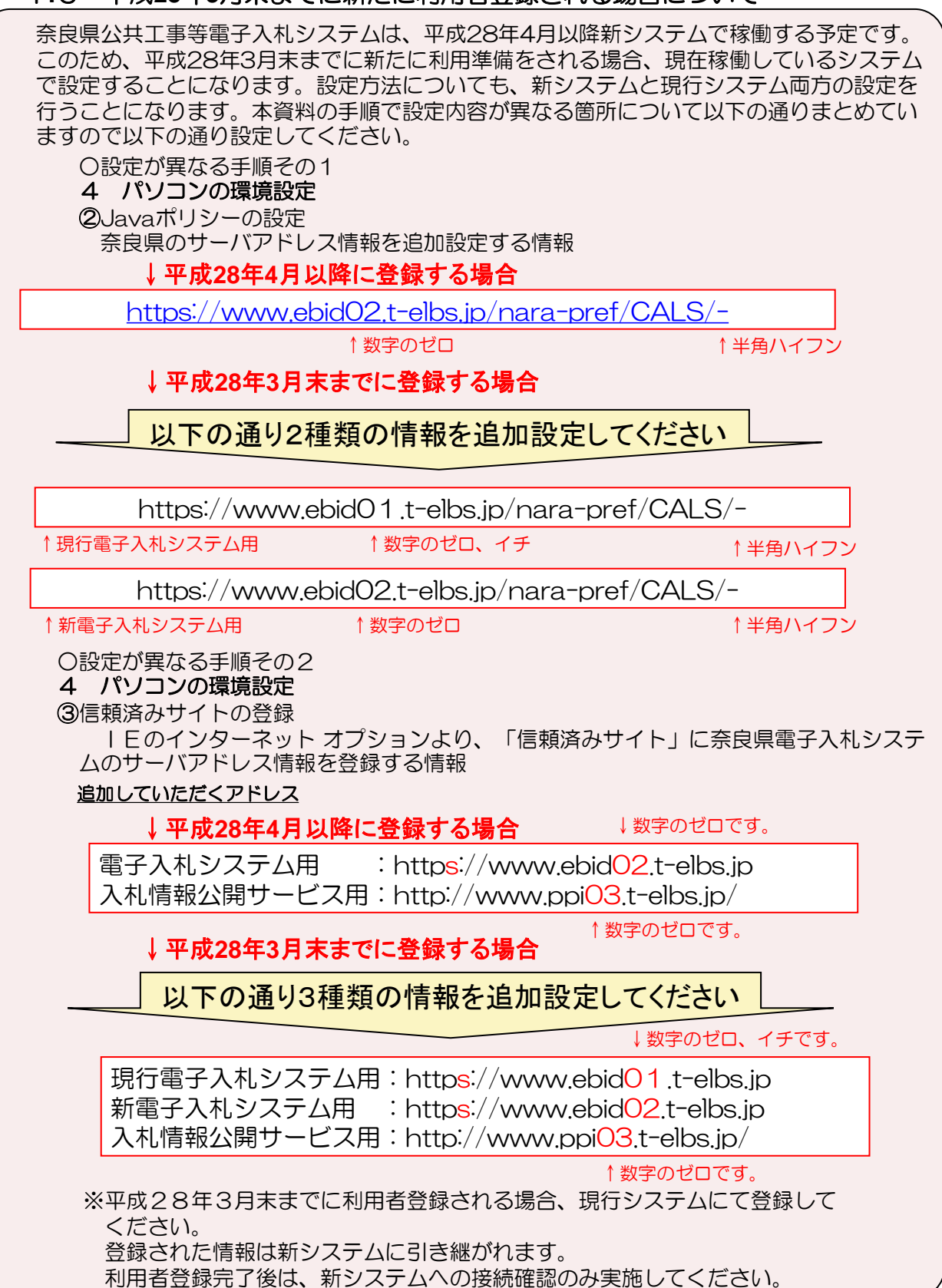

## 1**.**7 電子入札システム(公共工事)への入り口

奈良県ホームページ (http://www.pref.nara.jp) より画面左下に表示されている電子行政サービ スの「電子入札サービス(公共工事)」をクリックすると電子入札(公共工事等)ポータルサイトが 表示されます。

電子入札(公共工事等)ポータルサイトには、最新の情報の他、Q&Aやお問い合わせ先などの情 報が閲覧できます。

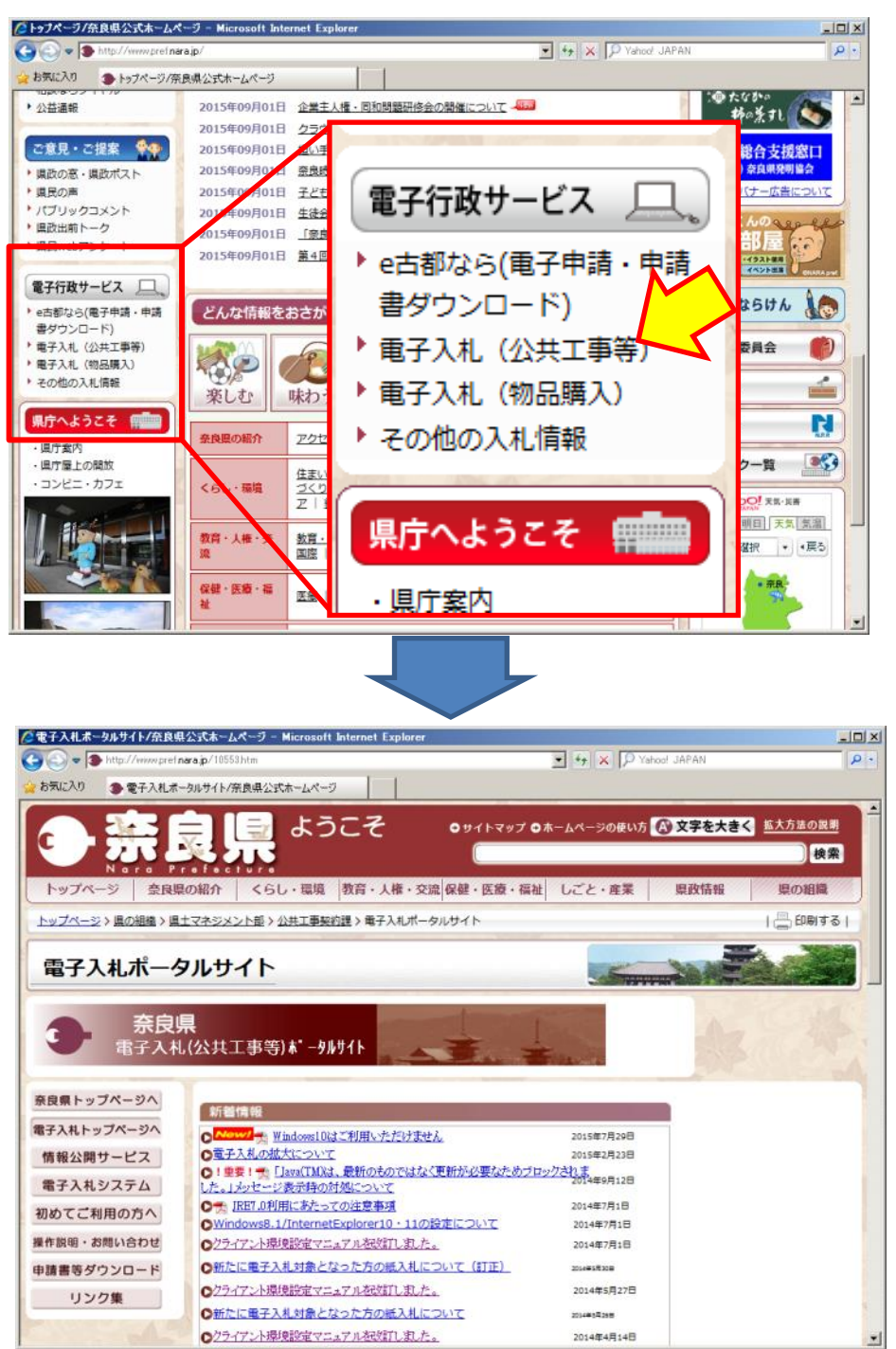

## 1**.**8 電子入札システム(公共工事)の起動

電子入札(公共工事等)ポータルサイトから「電子入札システム」をクリックすると電子入札システ ムの更新に伴う接続先変更のお知らせが表示されます。表示された画面で「現行の公共工事等電子入 札システム」のリンクをクリックするとシステムが起動します。」

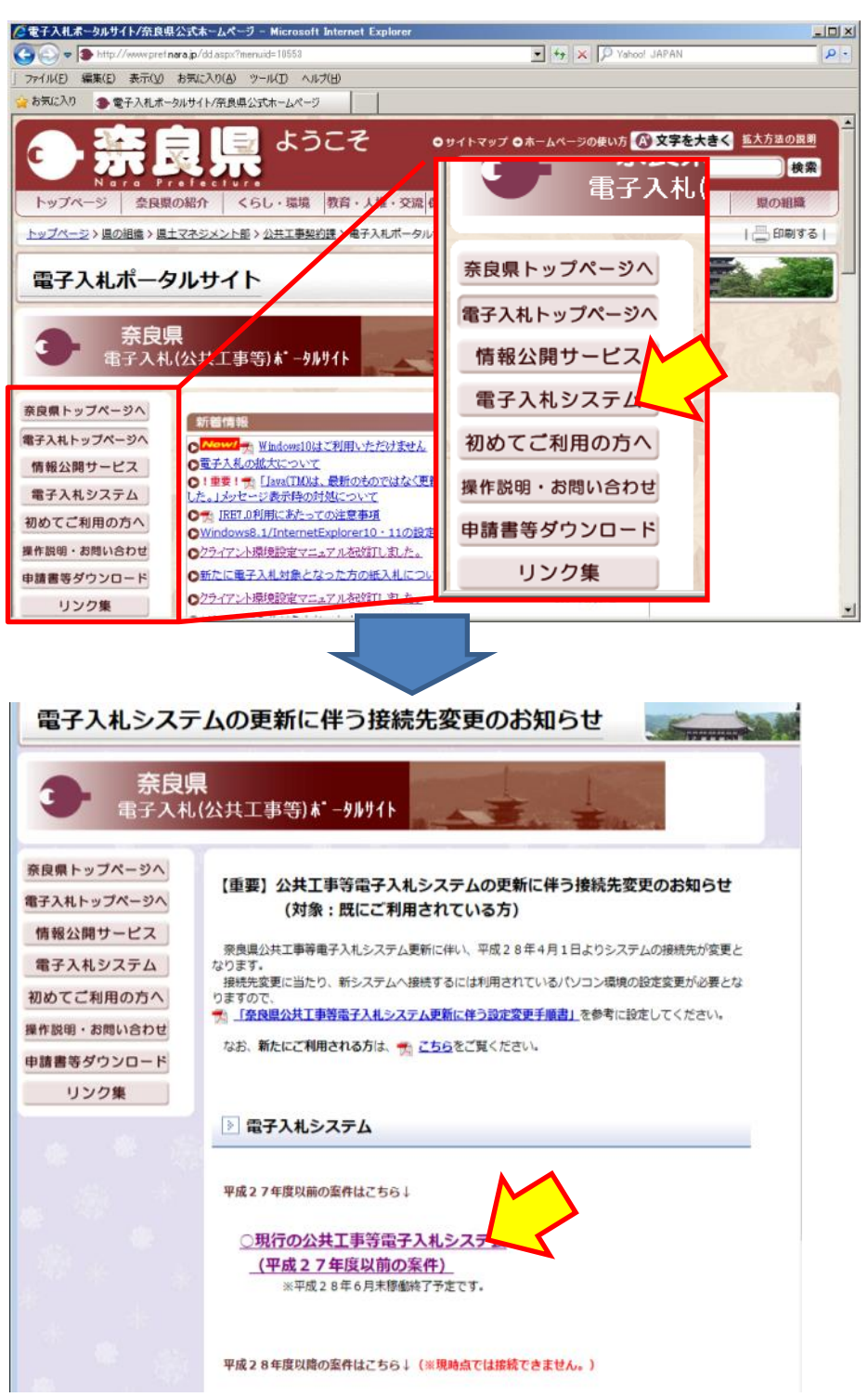

10

# 2**.** 利用者登録をするには

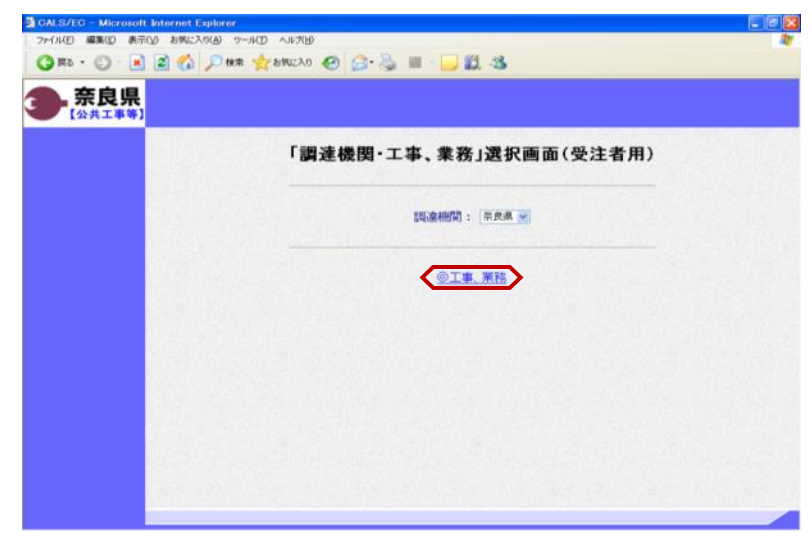

電子入札(公共工事等)ポータルサイ トから「電子入札システム」をクリッ クすると「工事、業務」選択画面(受 注者用)が表示されます。 "@工事、業務"をクリックします。

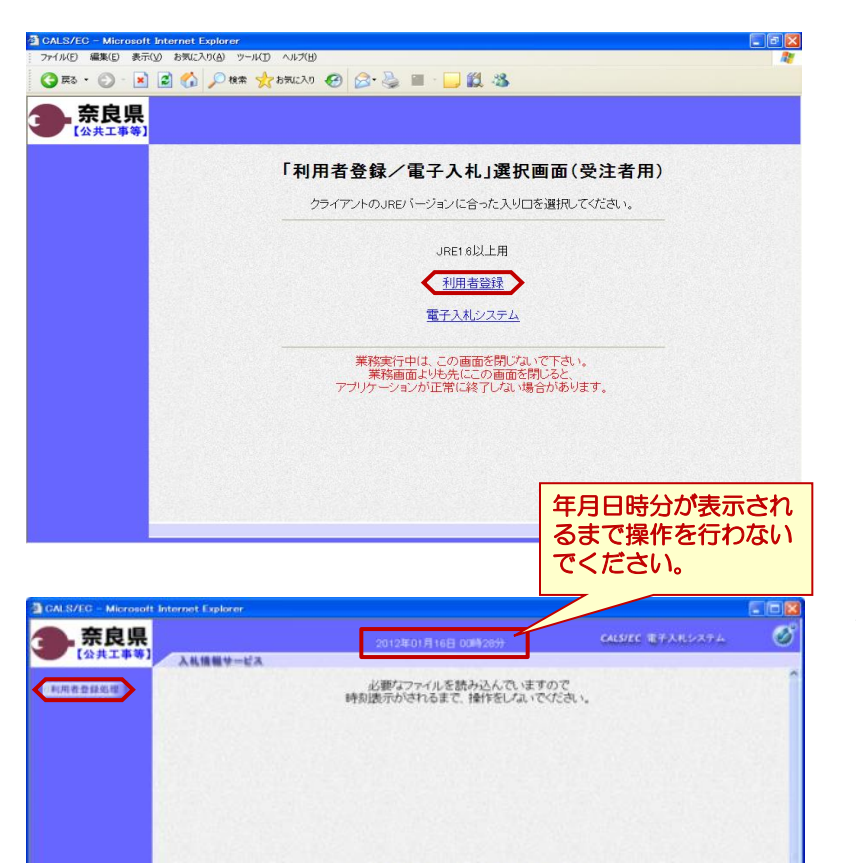

CALS/EC 電子入札システム 受注者クライアント

■アプレットが開始されました。

「利用者登録/電子入札」選択画面 (受注者用)が表示されます。 "利用者登録"をクリックします。

画面上部に年月日時分が表示されたこ とを確認し、【利用者登録処理】ボタ ンをクリックします。

※下図のように時刻表示部分が灰色に なったままになることがあります。 (この場合は、画面を、右上の×(バ ツ)ボタンで一度閉じてください。 前画面に戻ります。

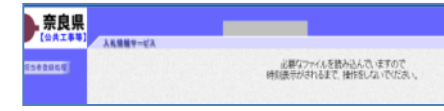

**O ISRANTIN** 

#### <利用者登録をするには>

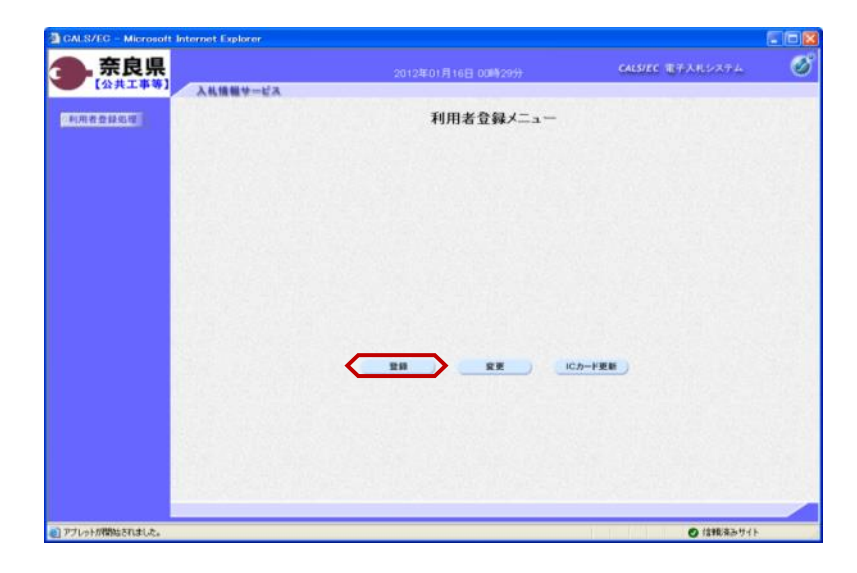

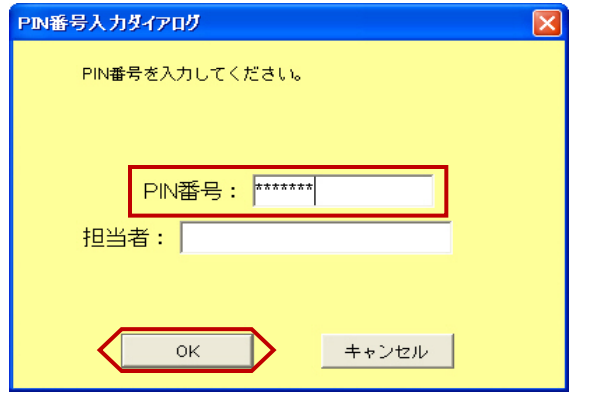

『利用者登録メニュー』画面が表示さ れます。

【登録】ボタンをクリックします。

PIN番号入力ダイアログが表示され ます。 ICカード (電子認証書) がカード リーダに挿入されていることを確認し ます。 PIN番号を入力し【OK】ボタンを

※担当者名は省略可能です。

クリックします。

※パソコンにICカードリーダの 設定が正常に行われていない場合や、 接続が不十分な場合などが原因で、 下記エラーが出る場合があります。 パソコンとICカードリーダの 接続および、ICカードリーダに 正しく挿入されているかを確認して ください。

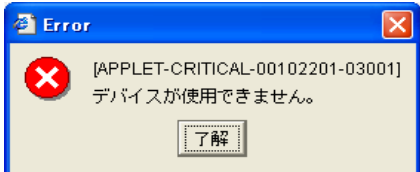

# ! PIN番号入力時の注意

ピン番号の入力を規定回数失敗するとICカードが失効となり利用できなくなりますので 確実に入力してください。

### <利用者登録をするには>

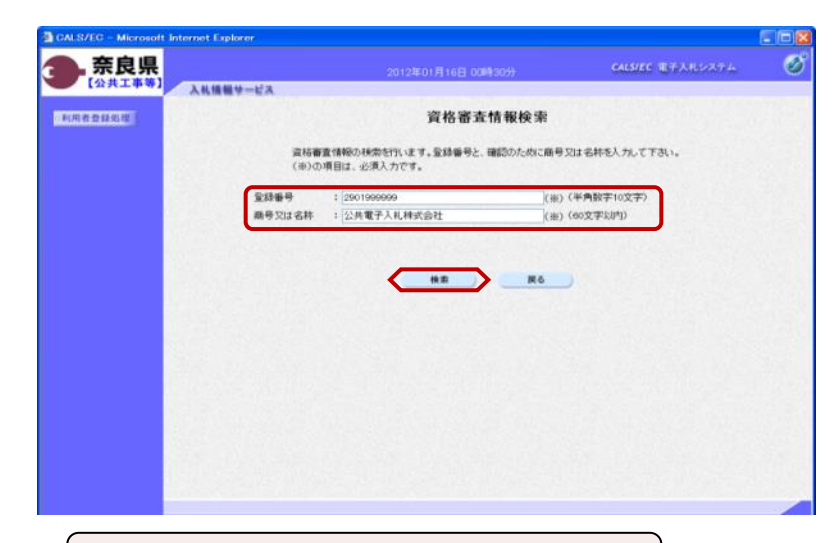

『資格審査情報検索』画面が表示され ます。

自社の情報を取得するために登録番号 と商号又は名称を入力し、【検索】ボ タンをクリックします。

※入力する登録番号と商号又は名称は、 発注機関より通知されます。通知のと おりに正確に入力して下さい。

"・"ドットや英文字の間違いがな

いか確認して下さい。

# !利用者番号登録時の注意

画面に表示されている「登録番号」と「商号又は名称」には 「電子入札利用者登録番号決定通知書」に記載された内容の通りに正確に入力してください。 例:「○○建設株式会社」と記載されていた場合 「○○建設(株)」⇒× 「○○建設株式会社」⇒○

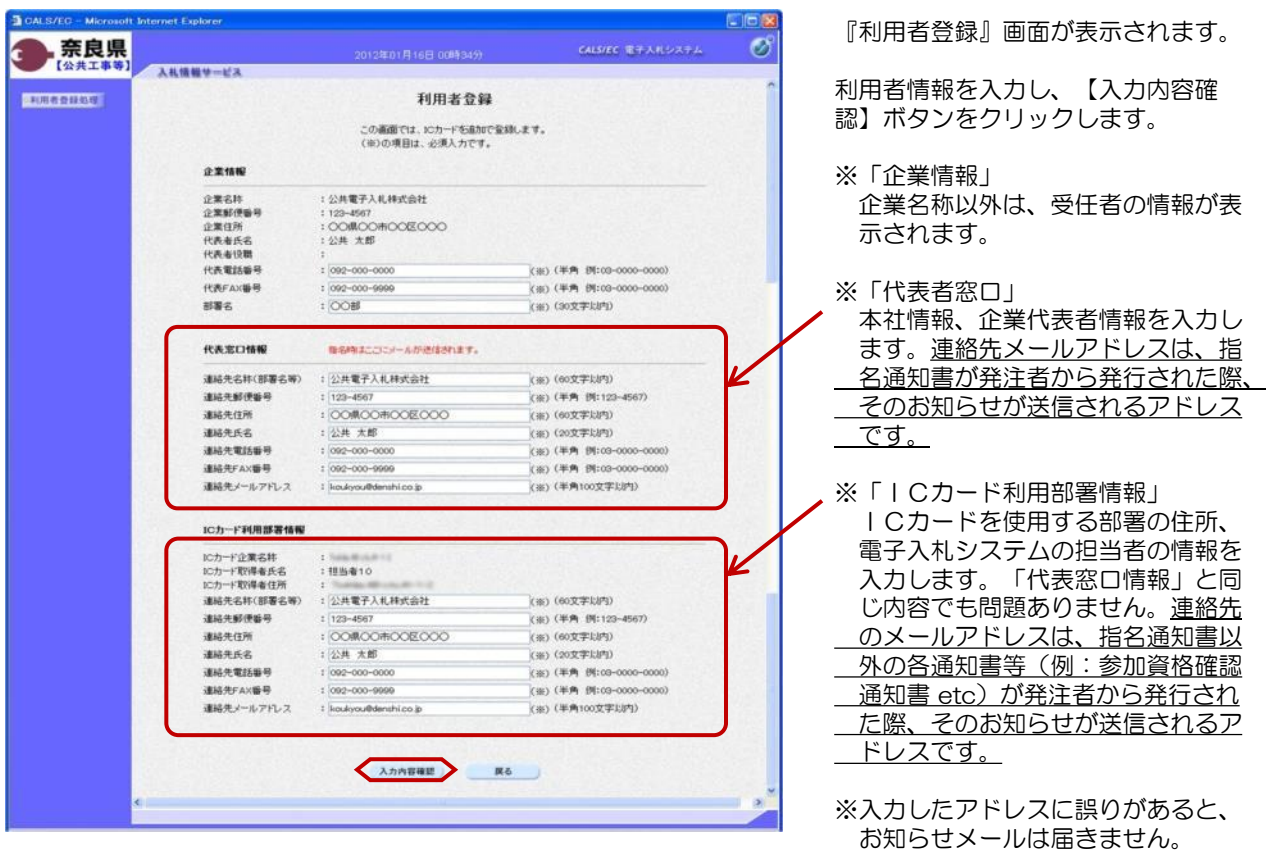

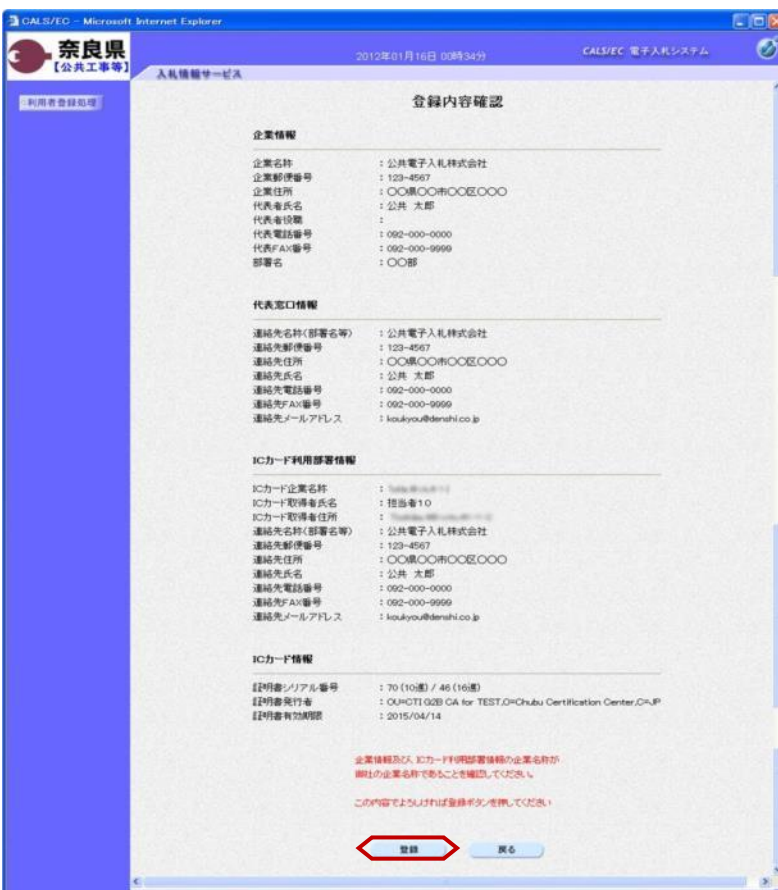

『登録内容確認』画面が表示されます。

利用者登録情報を確認し、【登録】ボ タンをクリックします。

※入内容が間違っている場合は、【戻 る】ボタンをクリックします。 『利用 者登録』画面に戻りますので正しい情 報に訂正入力して下さい。

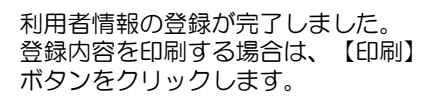

最後に、全てのインターネット画面を ブラウザの【×】ボタンで閉じてから 次の操作を行います。

※利用者登録が正常に受付けられた場 合、電子入札システムより確認メー ルが送信されます。確認メールが送 信されない場合は、「2.利用者情報 を登録するには」を参照し、登録内 容を確認して下さい。内容に誤りが ある場合は、変更をして下さい。

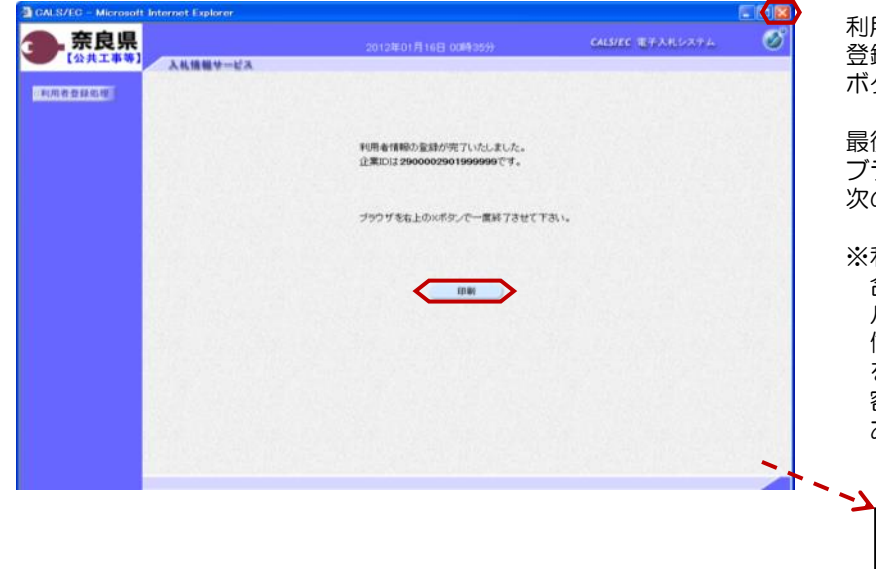

# 3**.** 情報公開サービスによる公告閲覧

電子入札(公共工事等)ポータルサイトから「情報公開サービス」をクリックすると起動します。

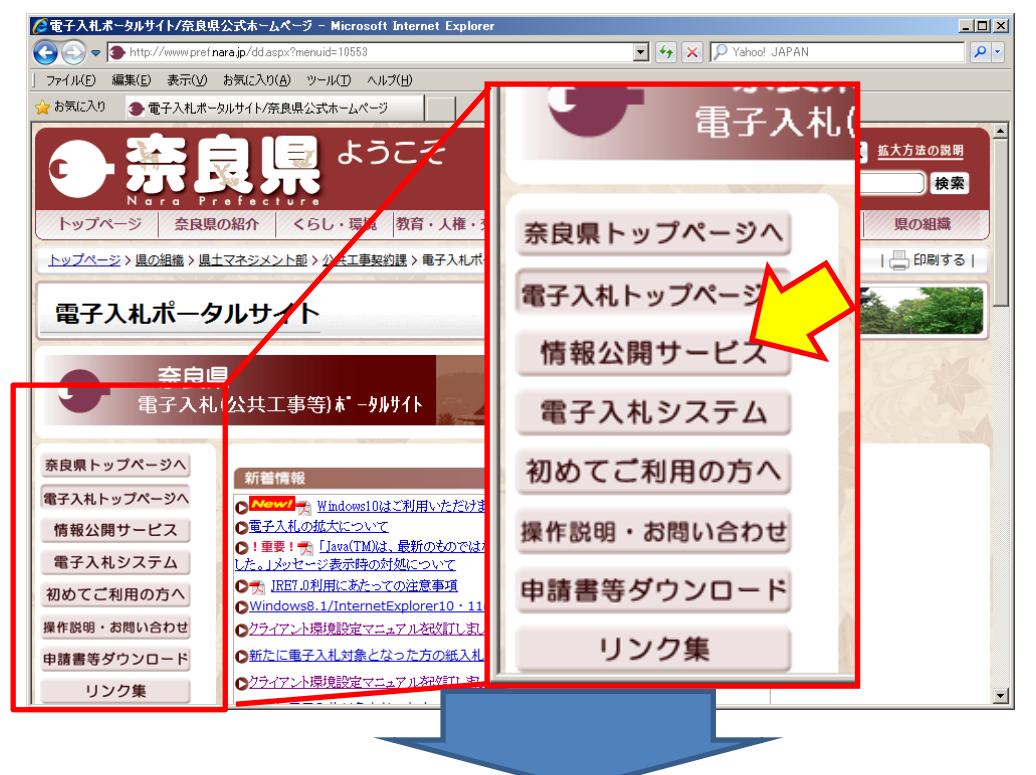

情報公開サービスでは、発注見通し、公告・仕様書のダウンロード、入札結果等の情報が閲覧できま す。「新入札情報公開サービス」ボタンをクリックすると情報公開サービスが起動します。

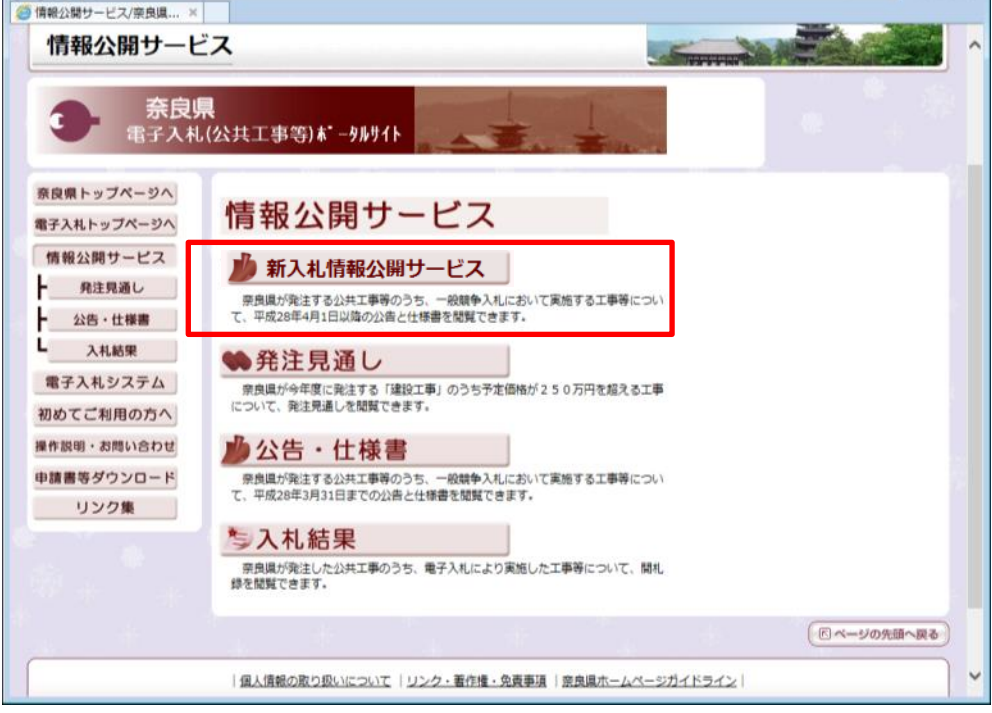

左側メニューから各種検索画面にて該当案件を検索します。(以下は工事案件の検索例)

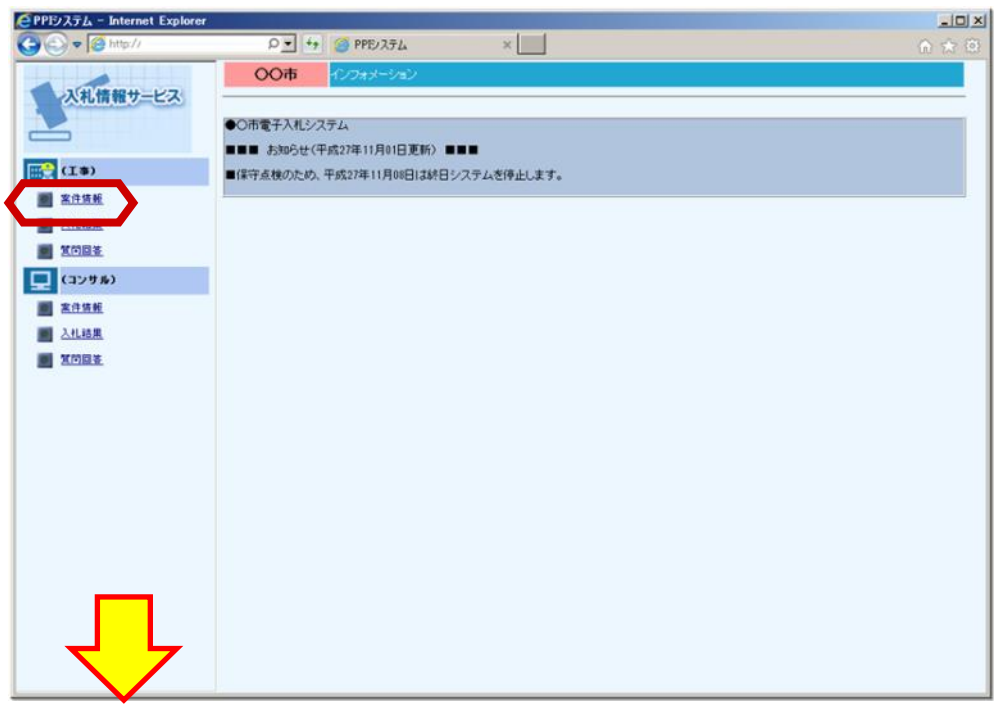

必要に応じて検索条件を指定し、「検索」ボタンを選択します。

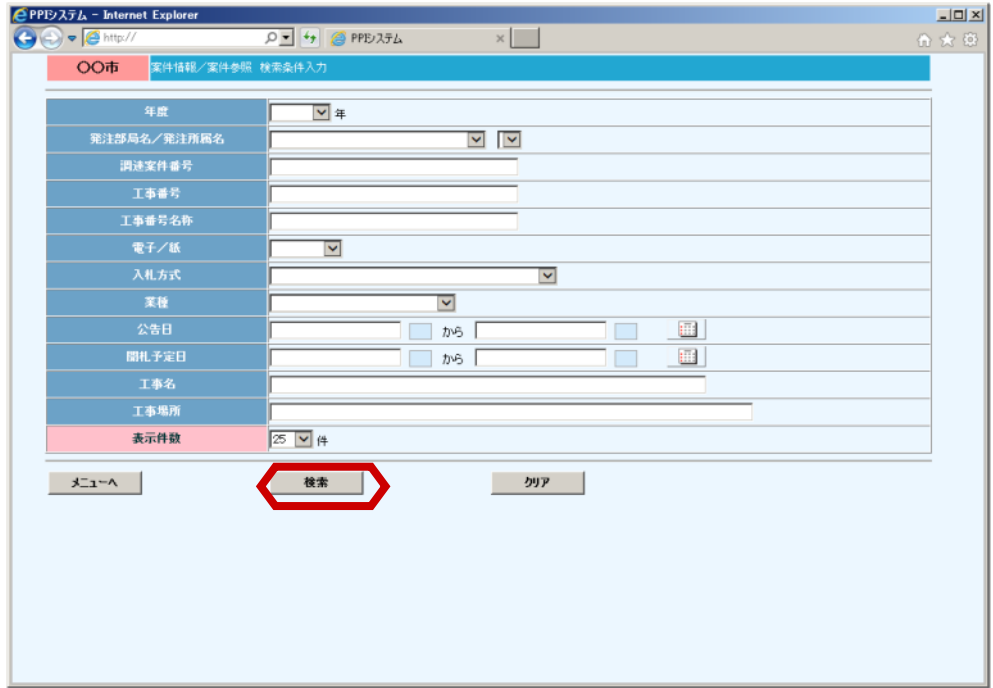

案件情報の一覧画面が表示されます。

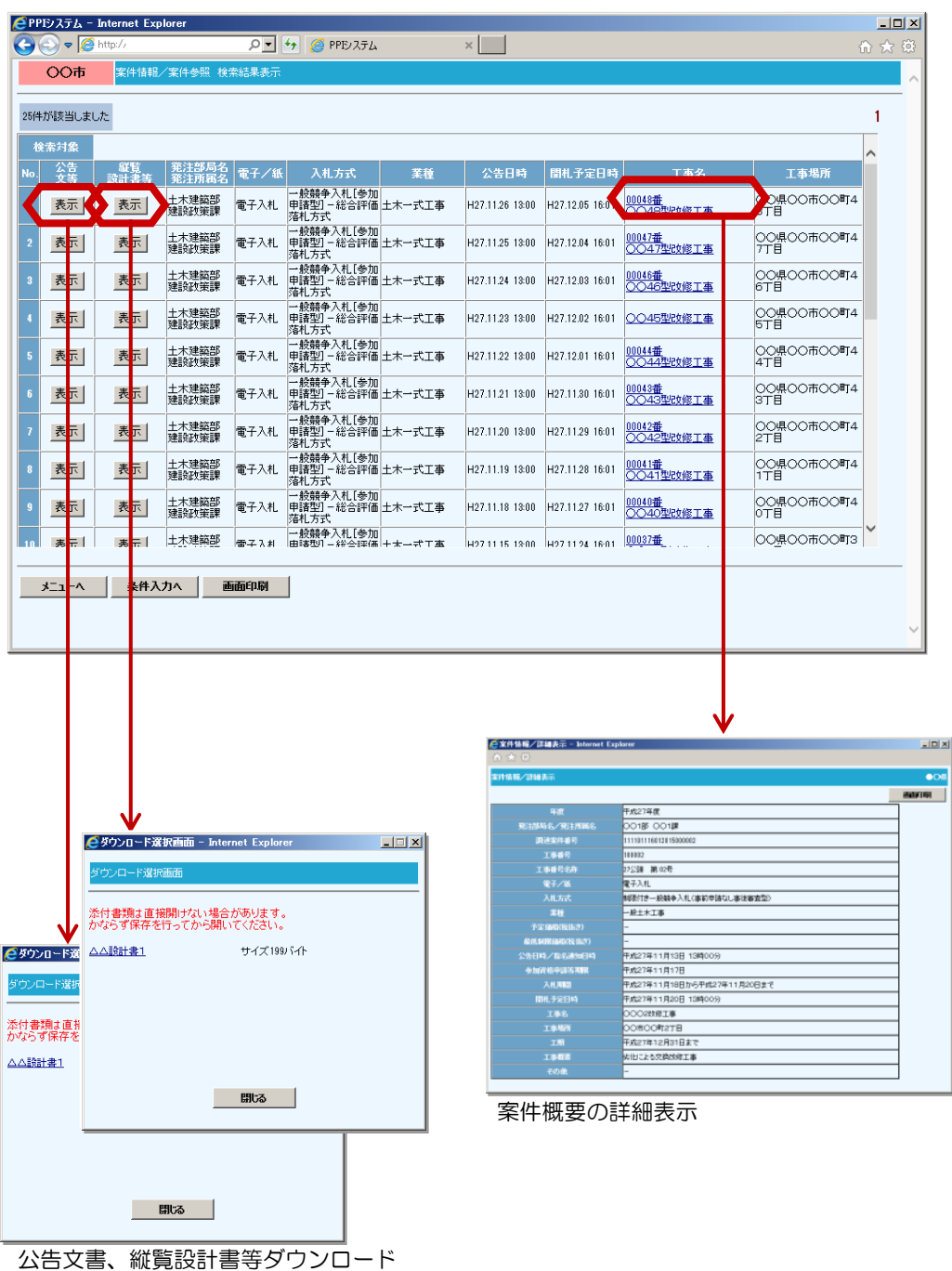

閲覧したい案件の各項目をクリックすることで各情報が表示できます。

※指名競争入札案件は検索できません。電子入札システムにて指名を受けた事業者のみ電子入札シス テムで閲覧できます。

### <共通操作>

# 4**.** 電子入札システムの共通操作

# 4**.**1 システムの起動

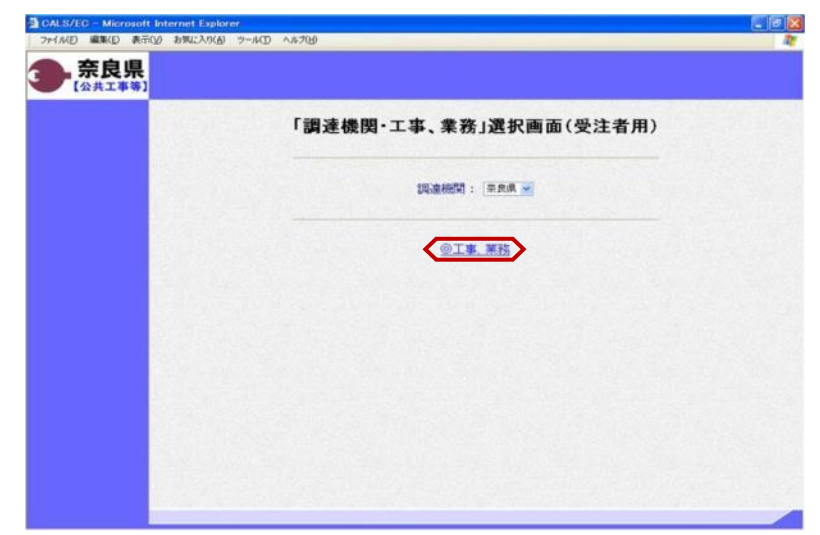

電子入札(公共工事等)ポータルサイ トから「電子入札システム」をクリッ クすると「調達機関・工事、業務」選 択画面(受注者用)が表示されます。 "@工事、業務"をクリックします。

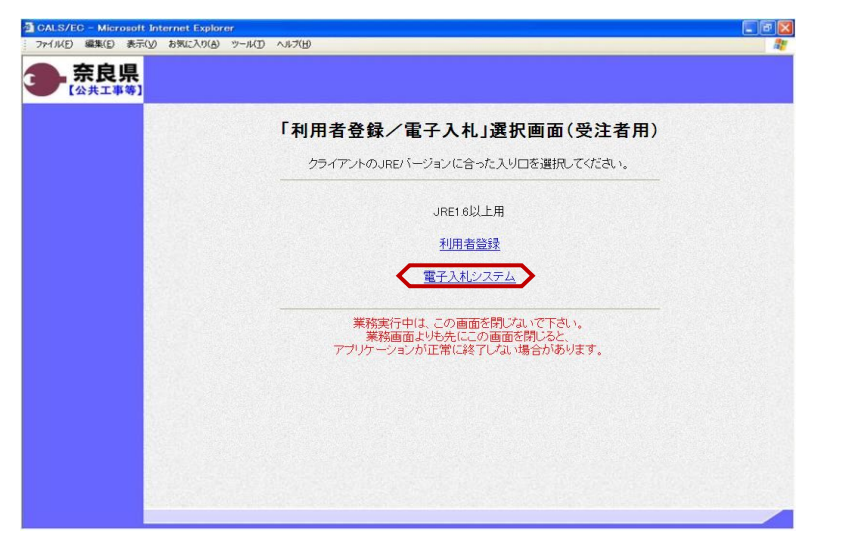

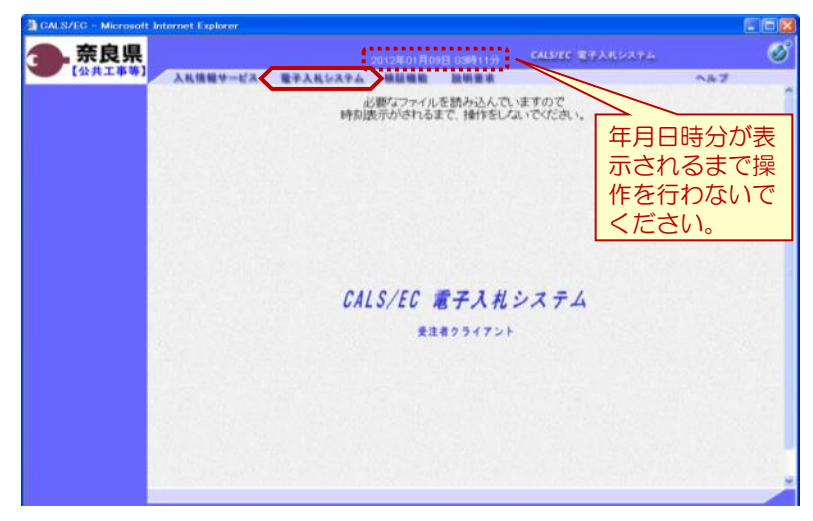

「利用者登録/電子入札」選択画面 (受注者用)が表示されます。 "電子入札システム"をクリックします。

電子入札システムの初期画面が表示さ れます。

※画面上の年月日時分が表示されるま で操作を行わないでください。

年月日時分が表示されましたら、画面 上のメニューより、"電子入札システ ム"をクリックします。

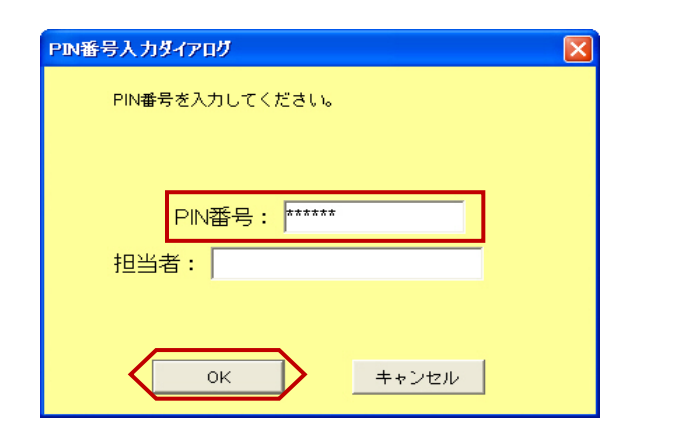

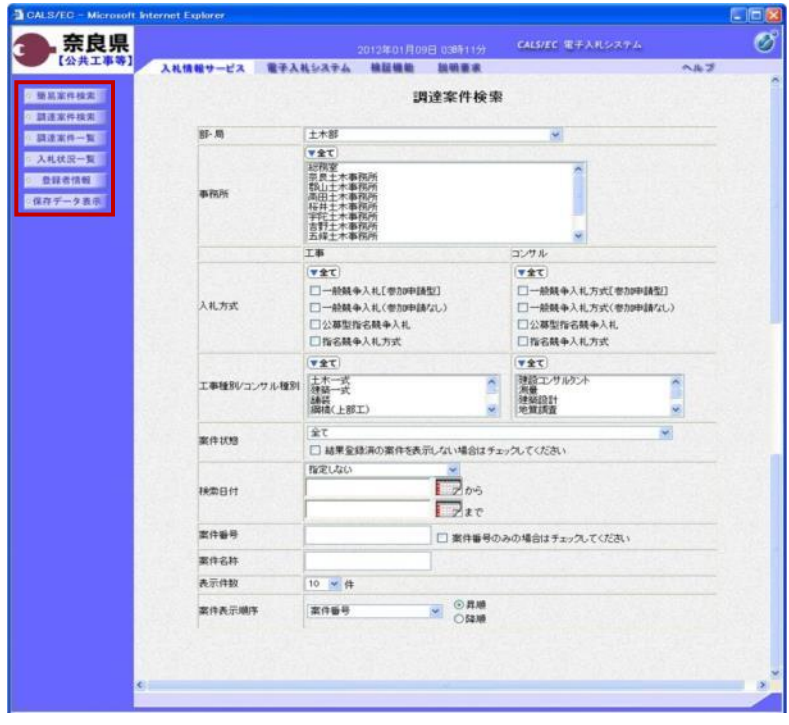

PIN番号入力ダイアログが表示され ます。

ICカード(電子認証書)がカード リーダに挿入されていることを確認し ます。

PIN番号を入力し【OK】ボタンを クリックします。

※担当者名は省略可能です。

『調達案件検索』画面が表示されます。

画面の左側に左メニューボタンが表示 されます。

※この画面では、これから作業する調 達案件の検索条件を入力します。入札 に参加したい案件や現在入札参加中の 案件に合致する検索条件を入力したの ち、作業する機能に対応した左メ ニューボタンをクリックします。<br>全ューボタンをクリックします。<br><sub>検索条件を指定しない場合は、"部・</sub> 検索条件を指定しない場合は、 局"に一致する全ての案件が対象とな ります。

以上で、システムの起動は終了となり ます。

# 4**.**2 案件概要の参照

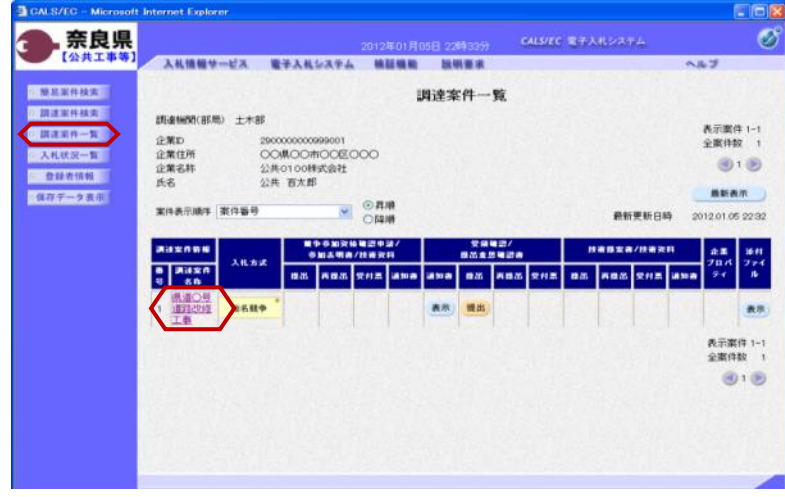

左メニューボタンより【調達案件一 覧】ボタンまたは、【入札状況一覧】 ボタンをクリックします。

参照したい調達案件名称をクリックし ます。

左図の例は、『調達案件一覧』画面を 表示した場合です。

『調達案件概要』画面が表示されます。 案件の入札執行スケジュールなどが、 参照できます。

内容確認後、【閉じる】ボタンをク リックします。 前画面に戻ります。

※参加申請時に警告メッセージが表示 された場合は、左の画面下部に表示さ れる「入札参加資格判定」の条件を確 認し、入札参加条件が満たされている かどうかを確認してください。

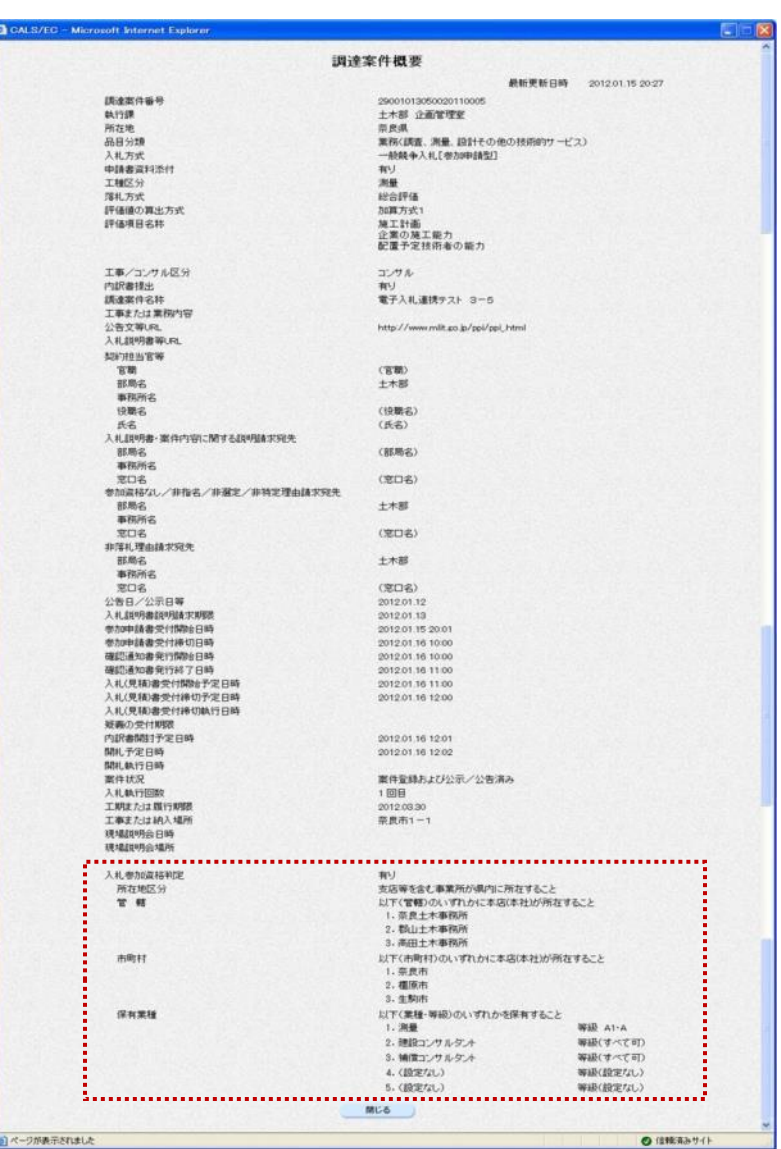

# 4**.**3 電子入札システムの終了

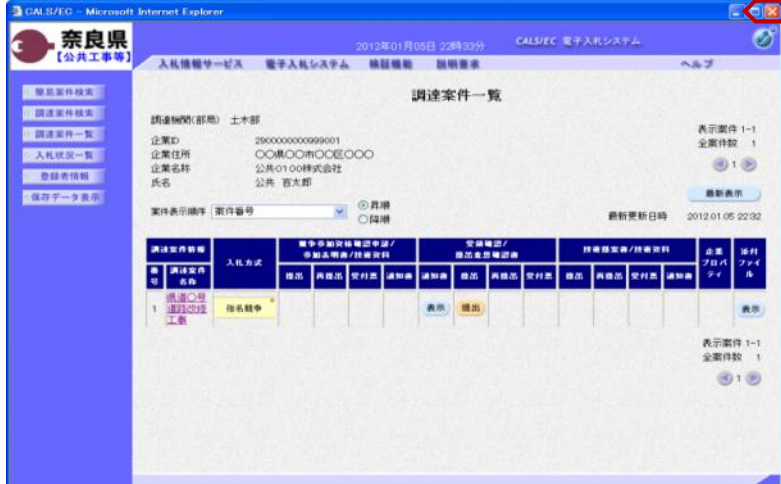

処理を行った画面(ブラウザ)の 【×】ボタンをクリックしてブラウザ を閉じます。

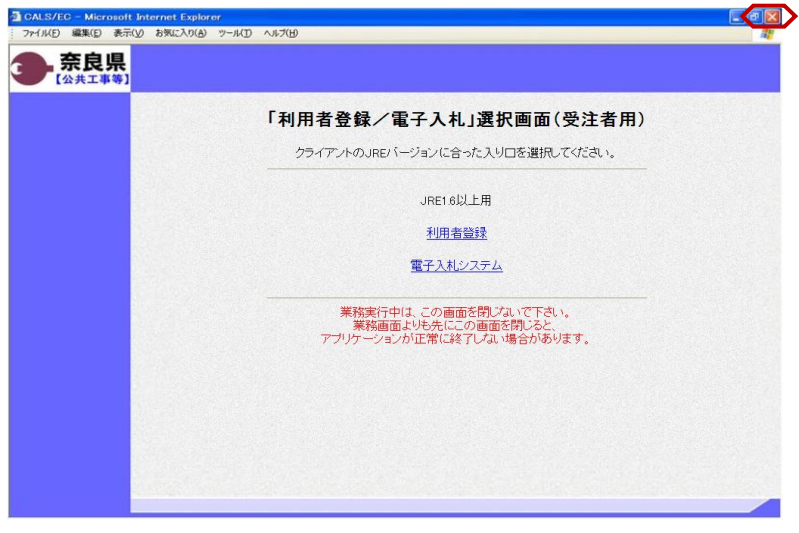

もう1つ開いている電子入札システム 画面(ブラウザ)も【×】ボタンをク リックして閉じます。

カードリーダからICカード(電子認 証書)を抜いて、保管します。

以上で、電子入札システムの終了は終 了となります。

### <一般競争入札方式(参加申請なし)の操作手順>

# 5**.** 一般競争入札方式(参加申請なし)の操作手順

5**.**1 電子入札の流れ

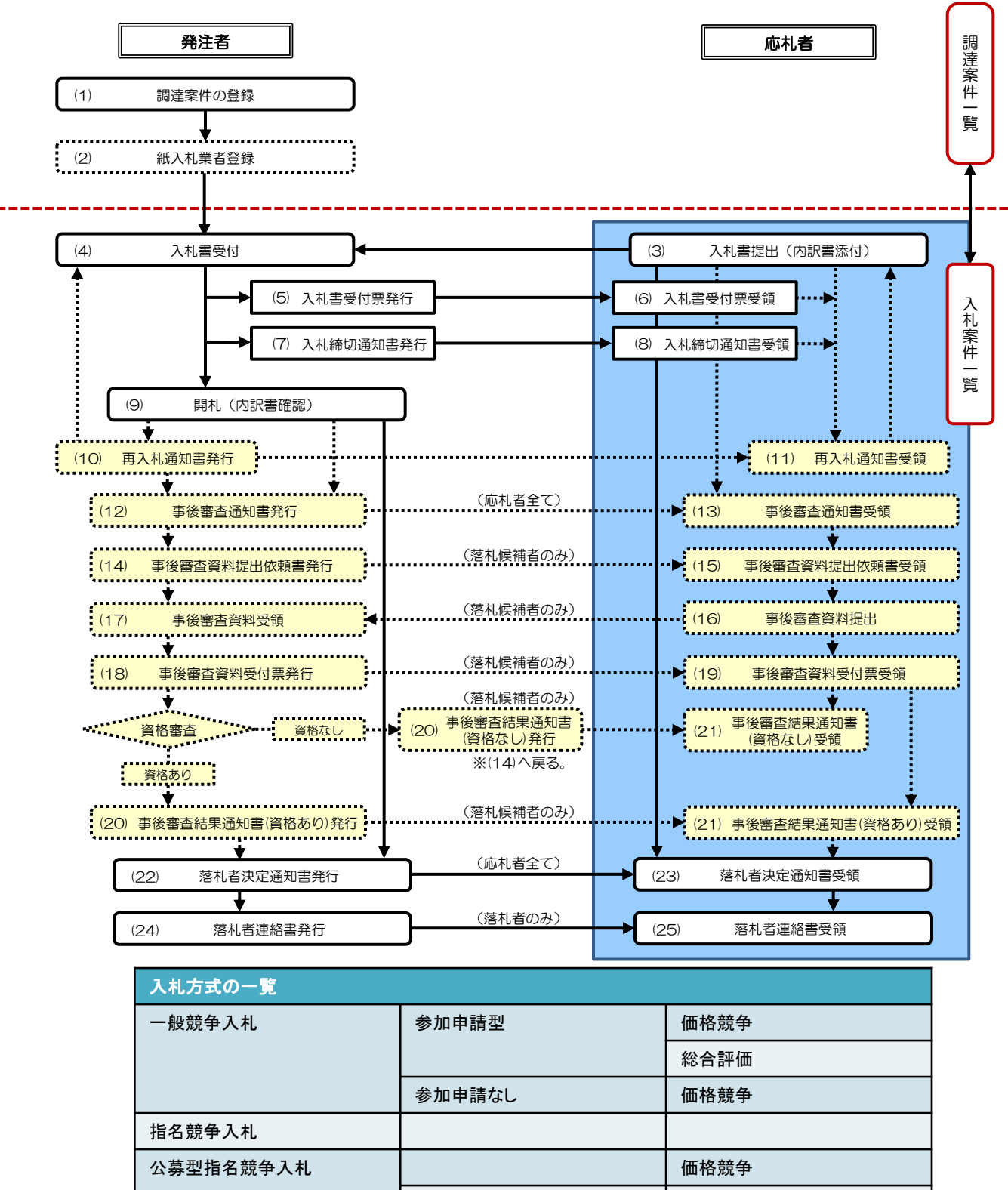

総合評価

# 5**.**2 入札書の提出

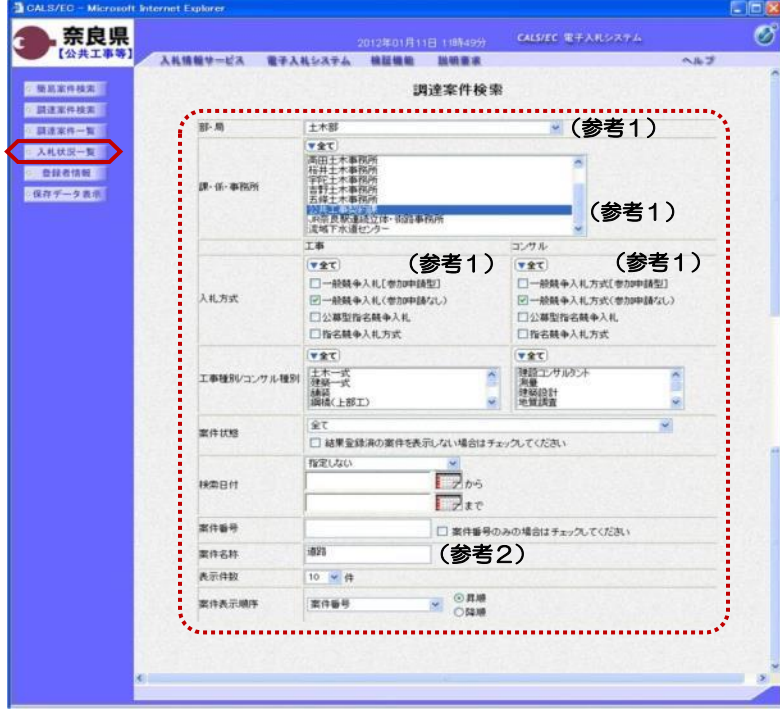

これより処理する対象案件の検索条件 を入力し、左メニューボタンより【入 札状況一覧】ボタンをクリックします。

(参考1) 対象案件が表示されない場合は、検索 条件の確認を行ってください。 "部・局"の選択に誤りがないか "事務所"の選択に誤りがないか "入札方式"の選択に誤りがないか "入札方式"の選択で、工事・コンサ ルを正しく選択しているか などの確認を行ってください。

(参考2)

検索条件の"案件名称"は、一部分の 文字で検索できます。 対象案件が表示されない場合は、確実 に一致する文字で検索を行ってくださ い。

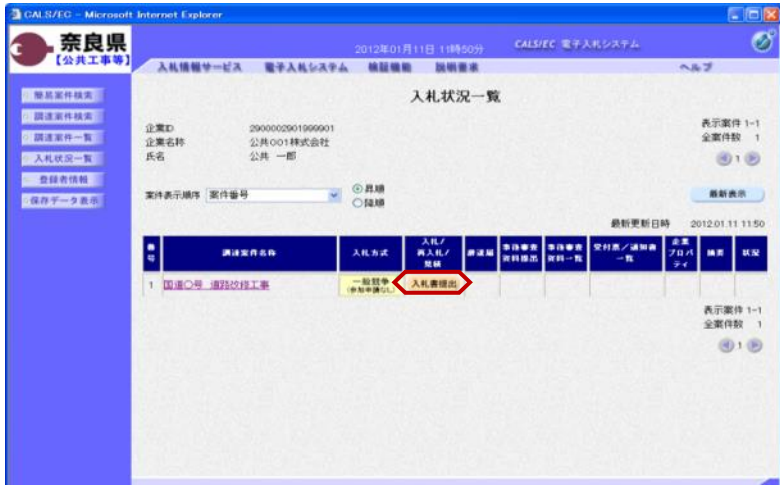

『入札状況一覧』画面が表示されます。

対象案件の入札/再入札/見積欄の 【入札書提出】ボタンをクリックしま す。

#### <一般競争入札方式(参加申請なし)の操作手順>

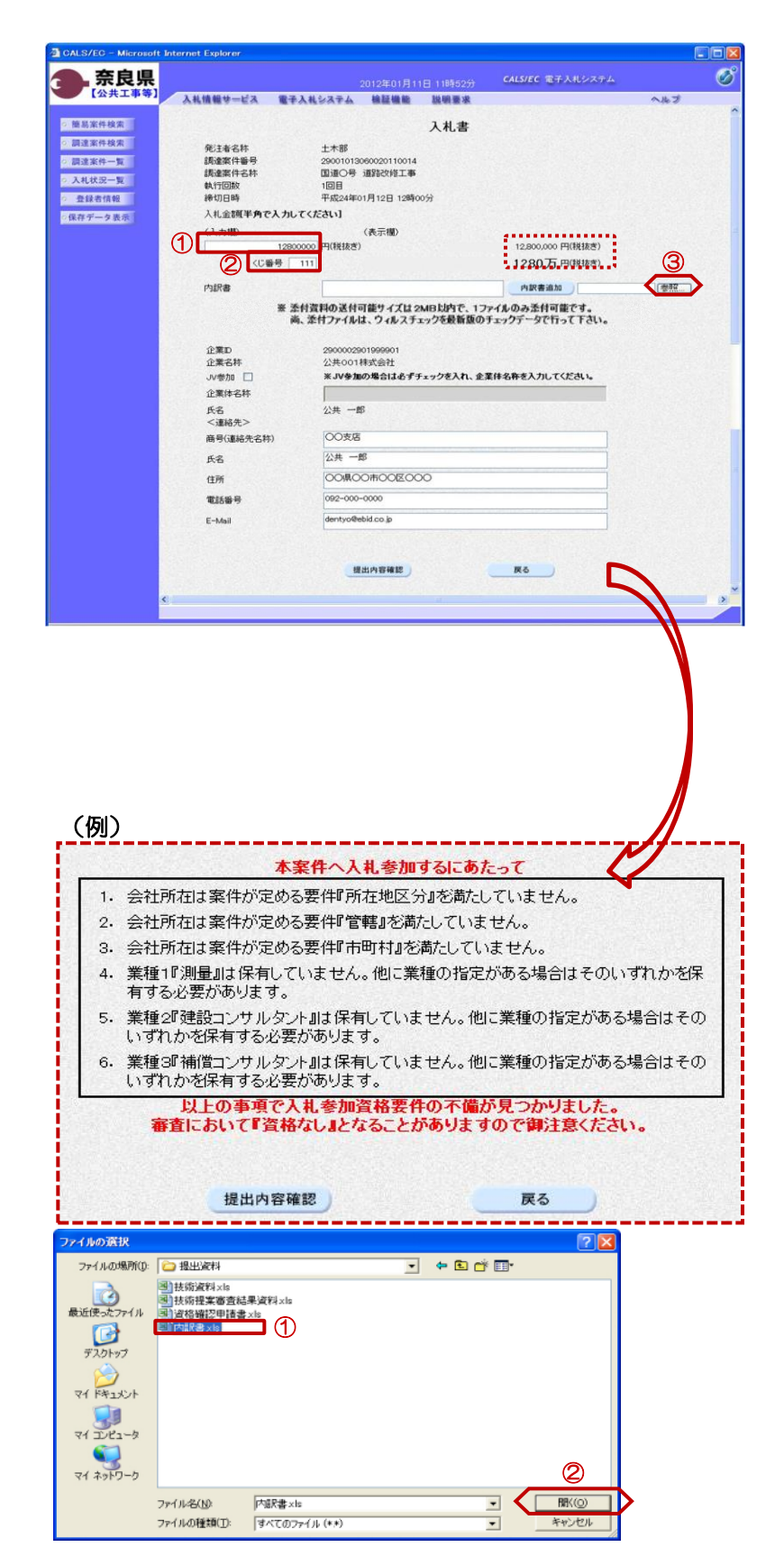

『入札書 』作成画面が表示されます。

①入札金額の入力欄に入札金額を半角 数字で入力します。 右側に単位付きで入札金額が表示され ますので**、入力に間違いがないかを必** す確認してください。

②くじ番号欄に「001 ~999」まで のお好きな3桁の半角数字を入力しま す。<br>**※くじ番号について** 

複数の落札候補者が存在する場合、こ の画面で入力した"くじ番号"と 入札書提出後に表示される 『入札書受 信確認通知 』画面の"受信日時"の "秒数"を足したものが、抽選処理で 使用するくじ番号となります。 そのくじ番号をもとに落札者が決定さ れます。

③内訳書を添付するために【参照】ボ タンをクリックします。

※内訳書欄は、発注者が添付を求めた 場合のみ表示されます。 内訳書欄が表示されている場合は、内 訳書の添付は必須です。

※添付する内訳書のファイルは、発注 者からの指定様式に従い、あらかじめ 作成しておきます。

『入札書 』作成画面が表示されます と、 左の例にあるような警告メッセージ が表示される場合があります。

『調達案件概要』画面を表示し、当 該案件の入札参加資格判定をご確認 ください。操作方法は、本マニュア ルの「 4 . 2 案件概要の参照」を 参照してください。

※警告メッセージが表示されても、 参加申請書の提出は可能です。

『ファイルの選択 』ダイアログが表示 されます。

①添付する内訳書ファイルを選択しま す。<br>②【開く】ボタンをクリックします。

#### <一般競争入札方式(参加申請なし)の操作手順>

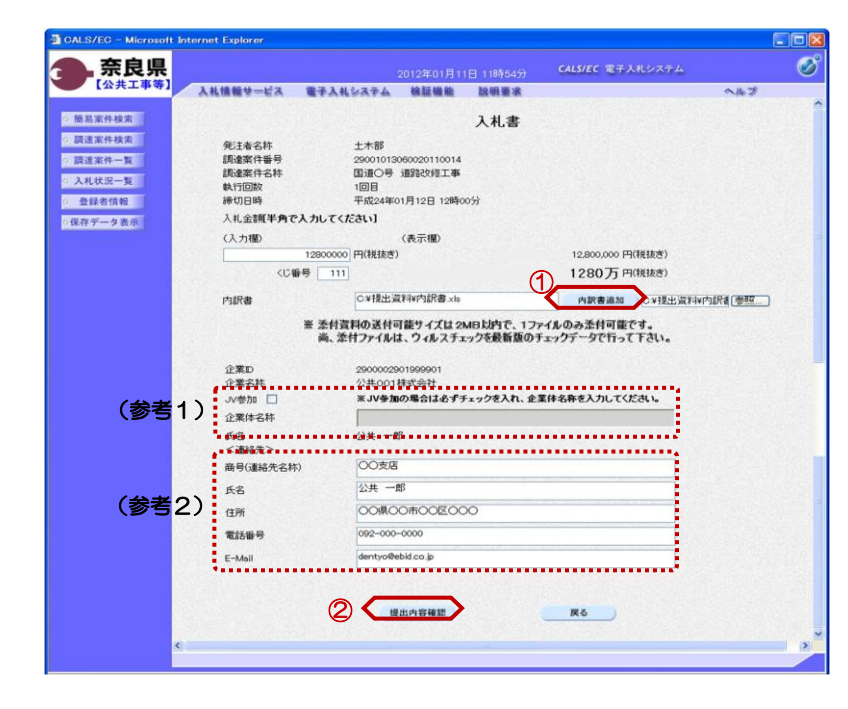

『入札書』作成画面が表示されます。

①【内訳書追加】ボタンをクリックし ます。

内訳書欄のテキストボックスにファイ ルパスとファイル名称が追加されます。

内訳書欄に表示された内容および、 <連絡先>を確認後、 ②【提出内容確認】ボタンをクリック します。

※内訳書の送付可能サイズは2MB以 内となります。1ファイルのみ添付可 能です。

(参考1)

JVとして参加する場合は、 ①JV参加チェックボックスにチェッ クを入れます。

②企業体名称欄のテキストボックスが 入力可能となりますので、企業体名称 を入力します。

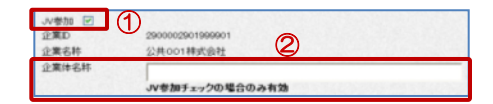

これにより以降の各帳票に、入力した 企業体名称が表示されJV参加が明示 されます。

#### (参考2)

<連絡先>の商号(連絡先名称)、氏 名、住所、電話番号、E-Mail(メール アドレス)は、利用者登録の際に登録 したICカード利用部署情報を表示し ています。今回の入札案件に限り変更 したい場合は、入力(変更)を行いま す。

『入札書』提出画面が表示されます。

入力した内容を確認し【印刷】ボタン をクリックします。

※入札金額が表示された状態で入札書 の印刷を行えるのは、この画面だけと なります。

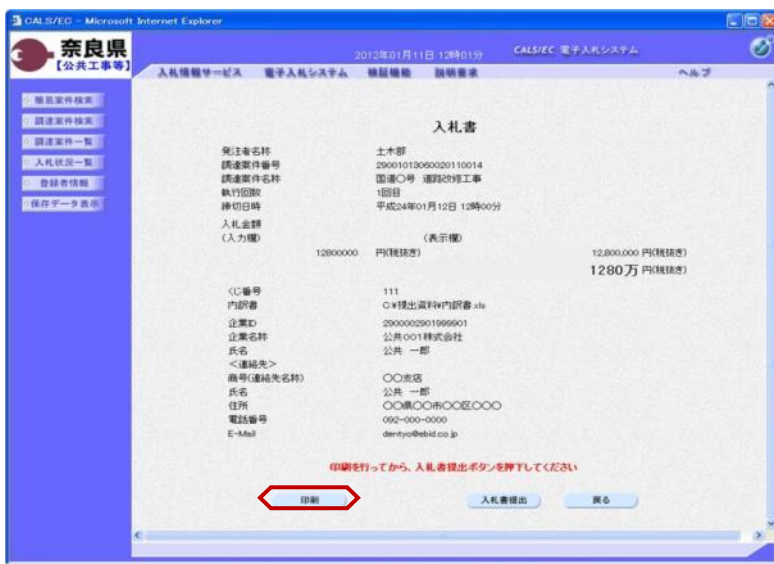

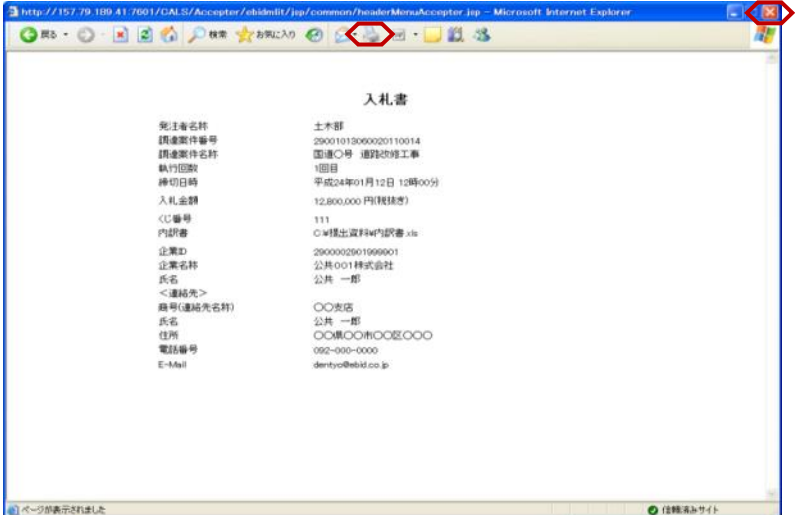

入札情報サービス 電子入札システム 検証機能 説明書名

印刷 3

発注者名称<br>読遣案件番号<br>読遣案件名称

執行回数

棒切日時 入札金額 ○入力版

(じ番号)<br>内訳書

氏名<br><連絡先> 商号(主)结先名转)

氏名<br>住所<br>電話番号

 $E$ -Mail

2012年01月11日 126401分 - CALSIEC 電子入札システム

入札書

29001013060020110014<br>国道〇号 道路改修工事

平成24年01月12日 12時00分

(表示欄)

OV技出資料V内訳書 xlu

 $\begin{array}{l} \underline{\wedge} \# \ - \# \\ \text{COMOOROOEOOO} \end{array}$ 092-000-0000<br>dentyo@ebid.co.jp

印刷を行ってから、入札書提出ポタンを押下してください

290000290199990<br>公共001株式会社<br>公共 一郎

**OOBB** 

土木郎

1回目

12800000 PKR(##)

【印刷】ボタンをクリックすると『入 札書』印刷画面が表示されます。 【プリンタ(印刷)】ボタンをクリッ クします。 印刷終了後、【×(閉じる)】ボタン をクリックします。

『入札書』提出画面が表示されます。

【入札書提出】ボタンをクリックしま す。

(参考1)

Ø

ヘルプ

12,800,000 PIONIER) 1280万円(規抜き)

【戻る】ボタンをクリックすると前画 面の『入札書』作成画面に戻って、入 札金額、くじ番号、連絡先の修正を行 うことができます。

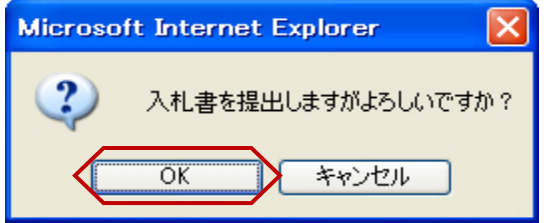

**3 CALS/EC - Microsoft Internet Explorer** 奈良県

【公共工事等】

◎関西案件検索 ●調達案件検索

**DARRER** 

*<u>OSTRAND</u>* 

◎修行データ表示

"入札書を提出しますがよろしいです か?"のメッセージが表示されますの で、【OK】ボタンをクリックします。

※この時点で入札書が発注者に送信さ れます。送信後の入札書の修正、撤回 はできませんので、【OK】ボタンを クリックする前に入札金額などを十分 に確認してください。

(参考1)

 $\begin{picture}(20,10) \put(0,0){\line(1,0){10}} \put(15,0){\line(1,0){10}} \put(15,0){\line(1,0){10}} \put(15,0){\line(1,0){10}} \put(15,0){\line(1,0){10}} \put(15,0){\line(1,0){10}} \put(15,0){\line(1,0){10}} \put(15,0){\line(1,0){10}} \put(15,0){\line(1,0){10}} \put(15,0){\line(1,0){10}} \put(15,0){\line(1,0){10}} \put(15,0){\line(1$ 

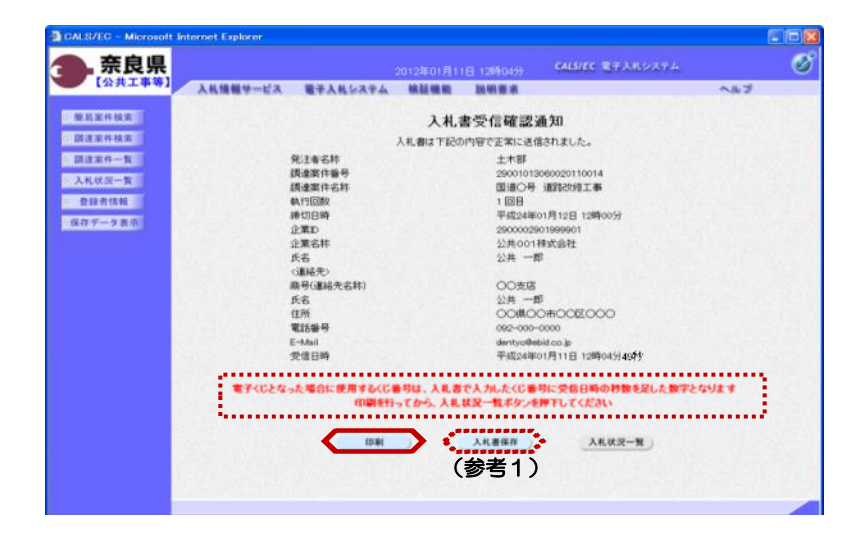

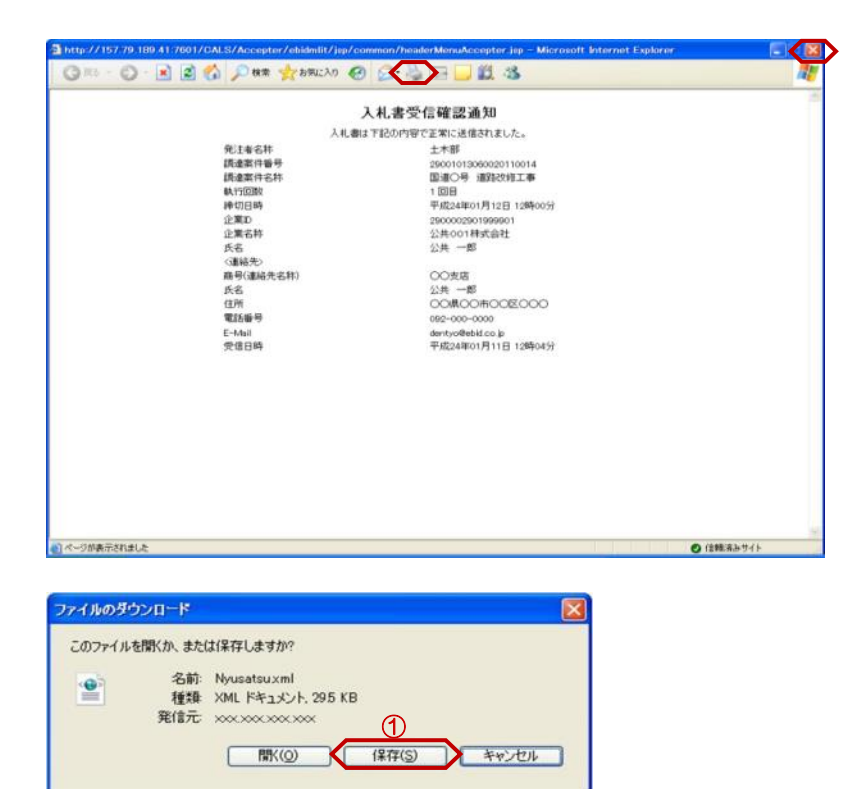

インターネット<br>起こすものも<br>存したりしな

 $\dot{a}$ 

名前を付けて保存

Ò

最近使ったファイル  $B$ 

マイドキュメント  $74 - 24 - 9$ 

マイネットワーク

保存する場所(D: 3 デスクトップ

日マイドキュメント

マイ エピュータ

ファイル名(N)

ファイルの種類(I):

Nyusats

XML Docum

入札書が正常に送信されたことを知ら せる『入札書受信確認通知』画面が表 示されます。 【印刷】ボタンをクリックします。

※くじ番号について 複数の落札候補者が存在する場合、 『入札書』画面で入力した"くじ番 と『入札書受信確認通知』画面の "受信日時"の"秒数"を足したもの が、抽選処理で使用するくじ番号とな ります。そのくじ番号をもとに落札者 が決定されます。

(参考1) 入札書受信確認通知の保存を行う場合 は、【保存】ボタンをクリックします。

【印刷】ボタンをクリックすると『入 札書受信確認通知』印刷画面が表示さ れます。 【プリンタ(印刷)】ボタンをクリッ

クします。

印刷終了後、【×(閉じる)】ボタン をクリックします。

(参考1)の【保存】ボタンをクリッ クすると『ファイルのダウンロード』 ダイアログが表示されます。 ① の【保存】ボタンをクリックしま す。

続いて、『名前を付けて保存』ダイア ログが表示されます。 保存する場所を選択し、② の【保 存】ボタンをクリックします。

 $\ddot{\phantom{0}}$ 27

×

 $\times$  0000

②

 $\frac{1}{2}$ 

キャンセル

 $7x$ 

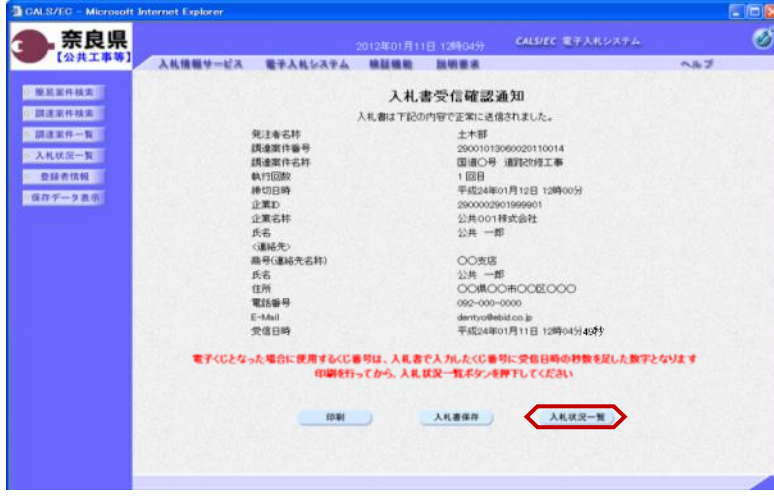

『入札書受信確認通知』画面が表示さ れます。

【入札状況一覧】ボタンの表示色が \*グレー" から "水色"に変わります。

【入札状況一覧】ボタンをクリックし ます。

『入札状況一覧』画面が表示されます。

入札書の提出が終了すると、対象案件 の【入札書提出】ボタンと辞退届欄の 【提出】ボタンが消えます。

以上で、入札書の提出は終了となりま す。

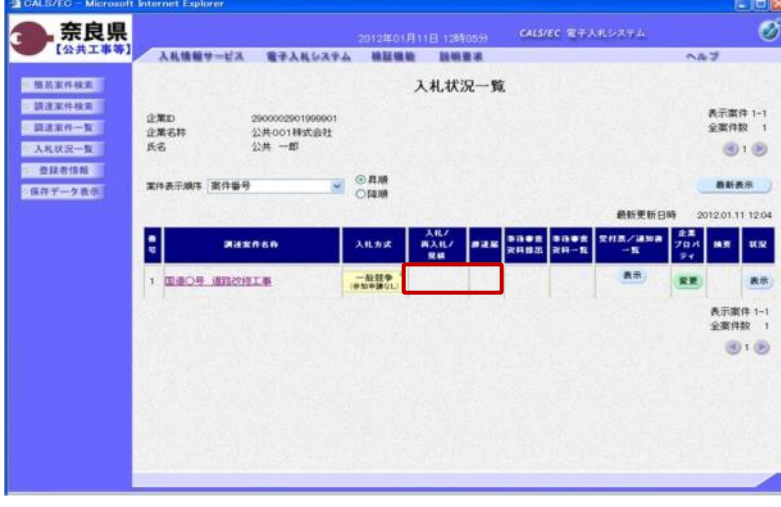

# 5**.**3 入札書受付票の確認

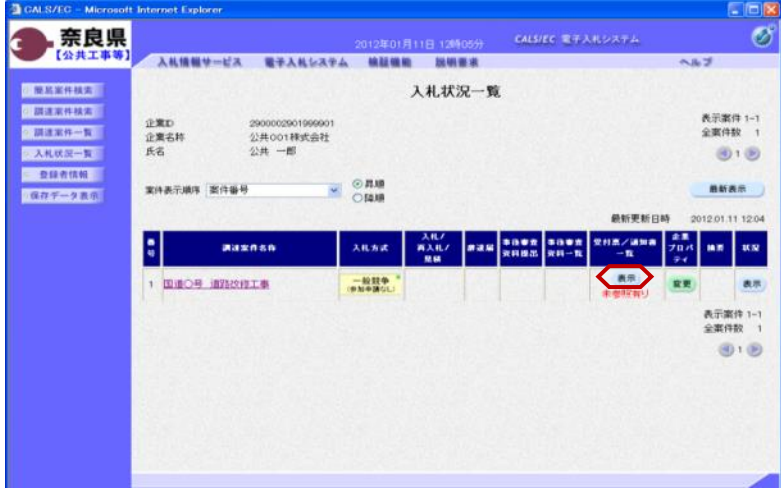

『入札状況一覧』画面の受付票/通知 書一覧欄の【表示】ボタンをクリック します。

※一度も確認していない受付票、通知 書等がある場合は、"未参照有り" (赤文字) が表示されます。

『入札状況通知書一覧』画面が表示さ れます。

入札書受付票の通知書表示欄の【表 示】ボタンをクリックします。

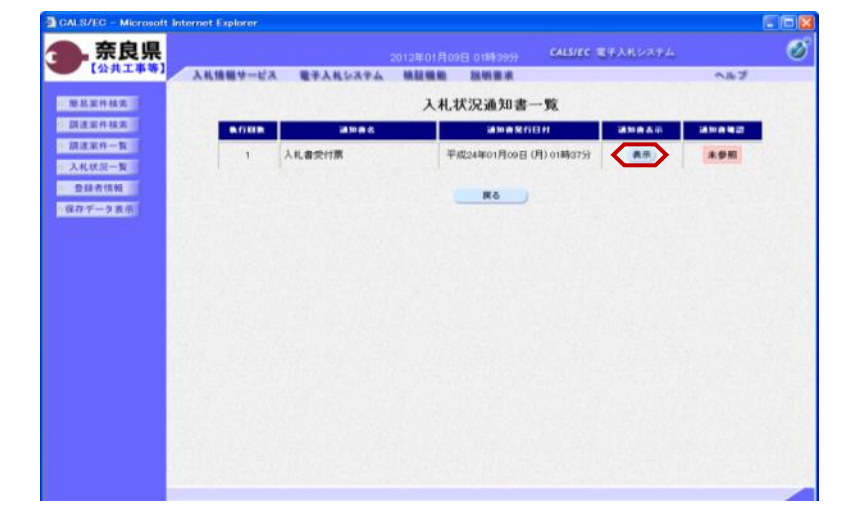

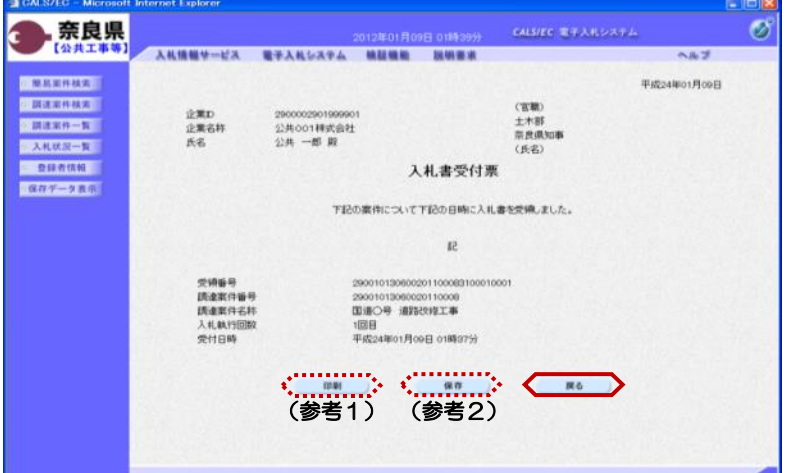

『入札書受付票』画面が表示されます。

入札書受付票の内容を確認し【戻る】 ボタンをクリックします。

(参考1)

入札書受付票の印刷を行う場合は、 【印刷】ボタンをクリックします。 印刷方法は、入札書受信確認通知の印 刷と同じになります。

(参考2) 入札書受付票の保存を行う場合は、 【保存】ボタンをクリックします。 保存方法は、入札書受信確認通知の保 存と同じになります。

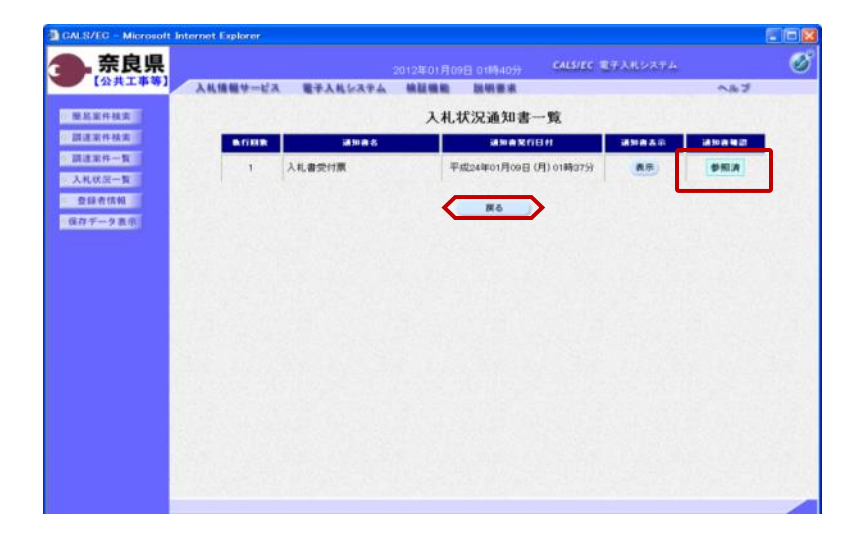

『入札状況通知書一覧』画面が表示さ れます。

通知書確認欄が"未参照"から"参照 済"に変わります。

【戻る】ボタンをクリックします。

『入札状況一覧』画面が表示されます。

受付票/通知書一覧欄の【表示】ボタ ンの下の "未参照有り" (赤文字) が消えます。

以上で、入札書受付票の確認は終了と なります。

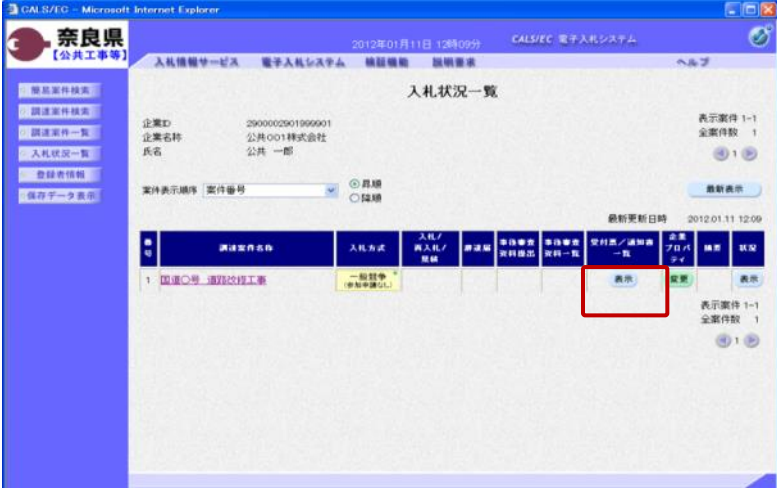

# 5**.**4 入札締切通知書の確認

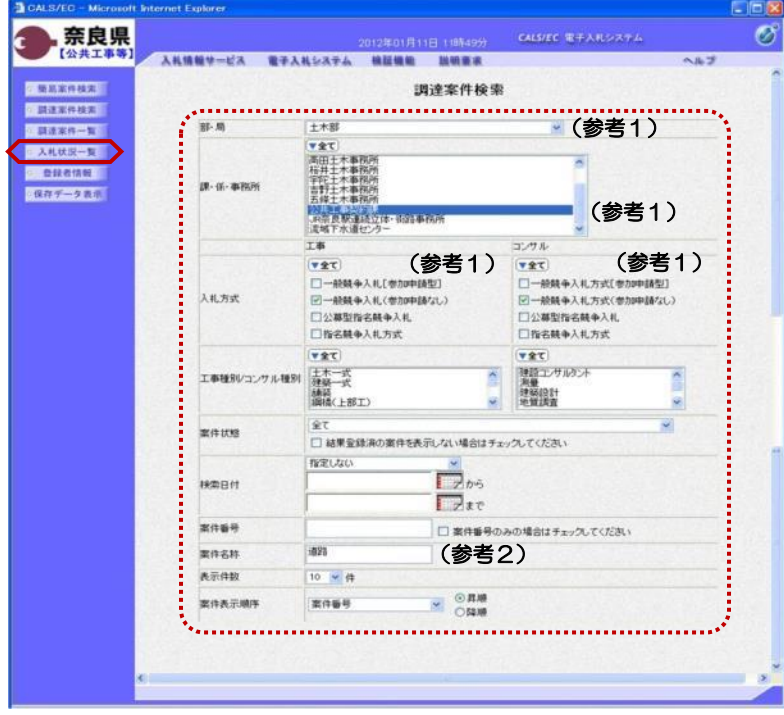

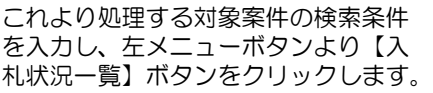

(参考1) 対象案件が表示されない場合は、検索 条件の確認を行ってください。 "部・局"の選択に誤りがないか "事務所"の選択に誤りがないか "入札方式"の選択に誤りがないか "入札方式"の選択で、工事・コンサ ルを正しく選択しているか などの確認を行ってください。

(参考2)

検索条件の"案件名称"は、一部分の 文字で検索できます。 対象案件が表示されない場合は、確実 に一致する文字で検索を行ってくださ い。

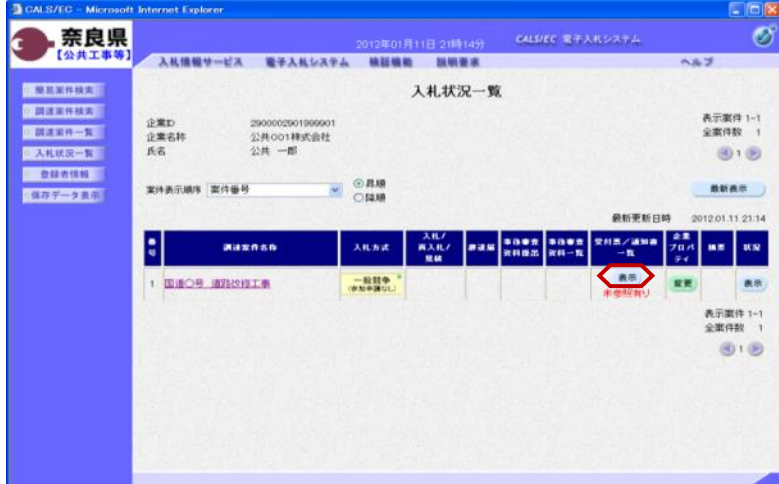

『入札状況一覧』画面が表示されます。

対象案件の受付票/通知書一覧欄の 【表示】ボタンをクリックします。

※一度も確認していない受付票、通知 書等がある場合は、"未参照有り" (赤文字) が表示されます。

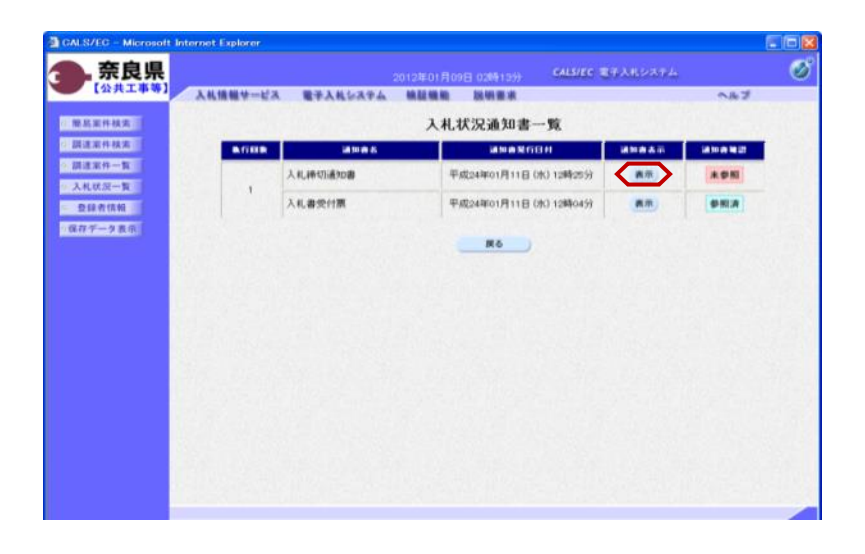

『入札状況通知書一覧』画面が表示さ れます。

入札締切通知書の通知書表示欄の【表 示】ボタンをクリックします。

『入札締切通知書』画面が表示されま す。

入札締切通知書の内容を確認し【戻】 る】ボタンをクリックします。

(参考1)

入札締切通知書の印刷を行う場合は、 【印刷】ボタンをクリックします。 印刷方法は、入札書受信確認通知の印 刷と同じになります。

(参考2)

入札締切通知書の保存を行う場合は、 【保存】ボタンをクリックします。 保存方法は、入札書受信確認通知の保 存と同じになります。

『入札状況通知書一覧』画面が表示さ れます。

通知書確認欄が"未参照"から"参照 済"に変わります。

【戻る】ボタンをクリックします。

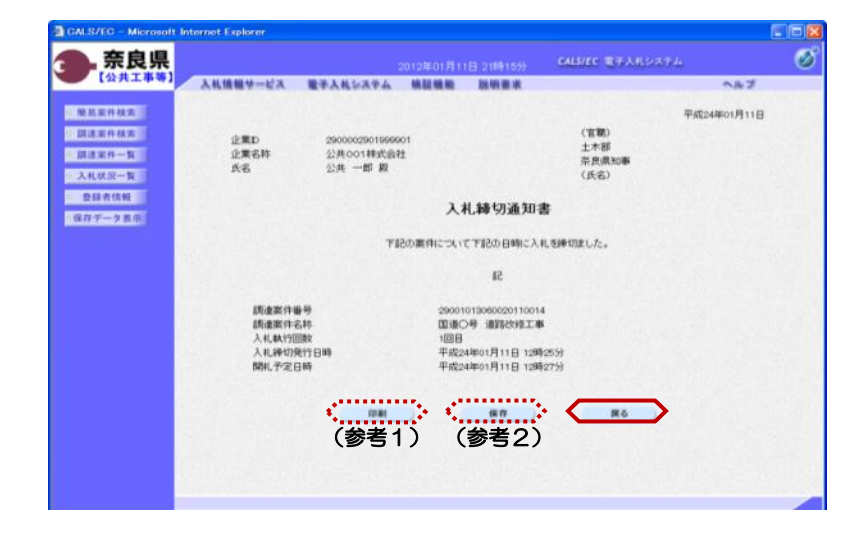

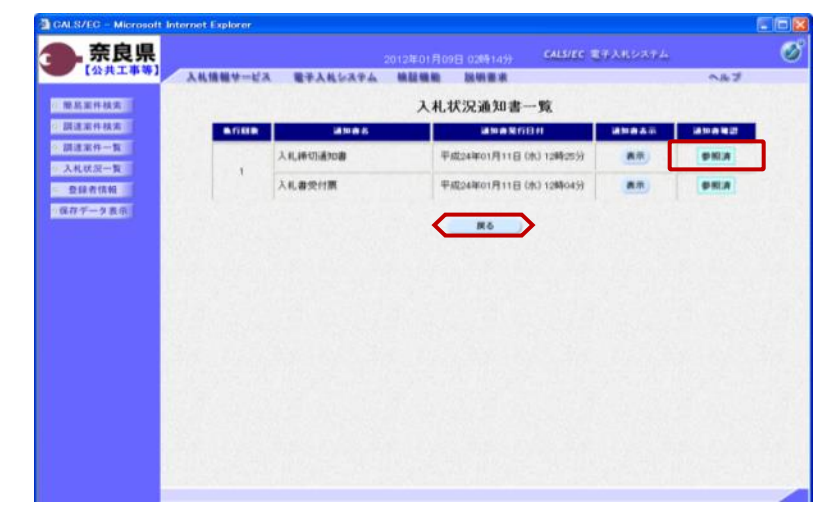

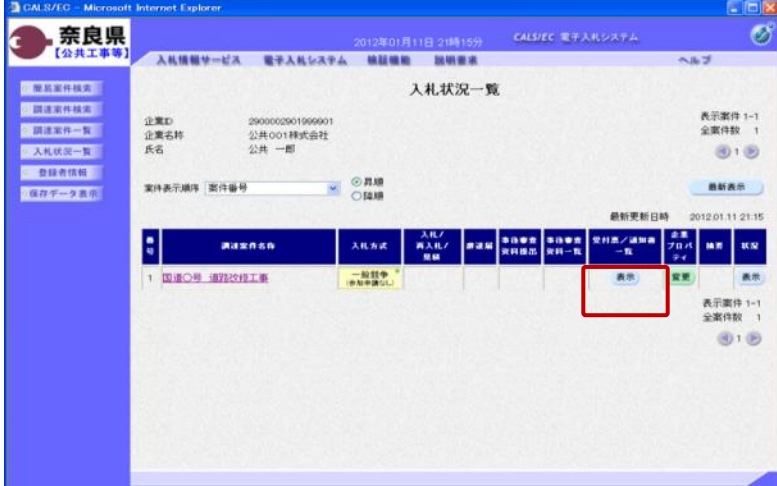

『入札状況一覧』画面が表示されます。

受付票/通知書一覧欄の【表示】ボタ ンの下の "未参照有り"(赤文字) が消えます。

以上で、入札締切通知書の確認は終了 となります。